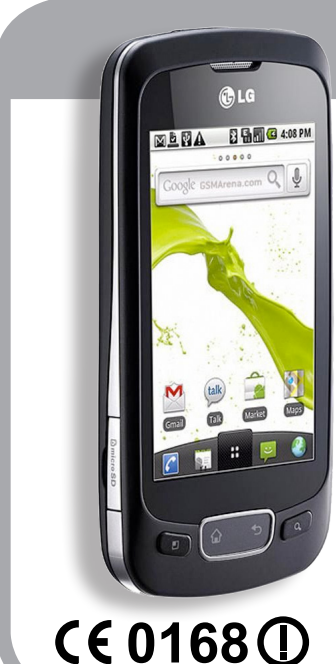

# **Erabiltzailearen eskuliburua P500-aren LG**

#### **Informazio orokorra**

- <LGren bezeroarentzako informaziozentroa> 902-500-234
- \* Ziurtatu zenbakia zuzena dela, deitu aurretik.

**Zorionak LGren LG-P500 telefono mugikorra erosteagatik. Modelo honek diseinu berritzailea eta konpaktua du, eta bateragarria da komunikazio mugikor digitaleko teknologiarik aurreratuenarekin.**

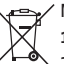

#### **Nola bota gailu elektriko eta elektroniko zaharrak**

- **1** Ezabatutako zaborrontziaren irudia duten produktuek 2002/96/EE Direktiba bete behar dute.
- **2** Gailu elektriko edo elektronikoak ez dira bota behar udalak eskaintzen dituen zabor-zerbitzu arrunten
- bidez, eta gobernuak edo tokiko erakundeek produktu horietarako prestatutako guneetara eraman behar dira.
- **3** Gailu erabilezinak behar bezala jaso eta tratatzen badira, ingurumenari eta osasun publikoari sor diezazkieketen arriskuak saihets daitezke.
- **4** Gailu zaharrak botatzeko moduari buruzko informazio gehiago lortzeko, jarri harremanetan udalarekin, zaborrak biltzeko zerbitzuarekin edo produktua erositako saltokiarekin.

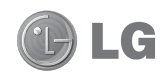

**Euskaltelek itzulitako eta ekoiztutako eskuliburua**

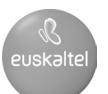

# **LG-P500aren erabiltzailearen eskuliburua**

**Eskuliburu honek telefonoa erabiltzen hasteko laguntza emango dizu.** 

#### **Informazio gehiago nahi baduzu, joan www.lg.com gunera.**

- • Eskuliburu honen zatiren bat agian ezin zaio aplikatu telefonoari; hori telefonoaren softwarearen edo zerbitzuhornitzailearen araberakoa da.
- Telefono hau ez da pertsona itsuentzat gomendagarria, teklatua ukipen-pantailan baitu.
- Copyright ©2010 LG Electronics. Inc. Eskubide guztiak erreserbatuta. LG eta LGren logotipoa LG Group-en eta horri lotutako erakundeen marka komertzial erregistratuak dira. Gainerako marka komertzialak dagozkien jabeenak dira.
- • Google, Inc.-en marka komertzialak dira GoogleTM, Google Maps™, Google Mail™, YouTube™, Google Talk™ eta Android Market™.

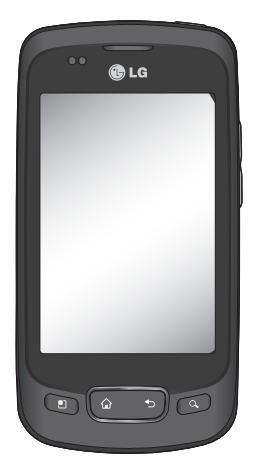

LG

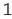

# **Edukiak**

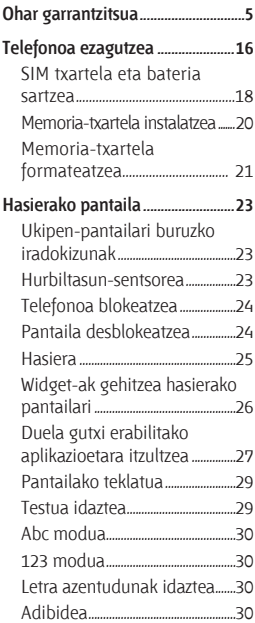

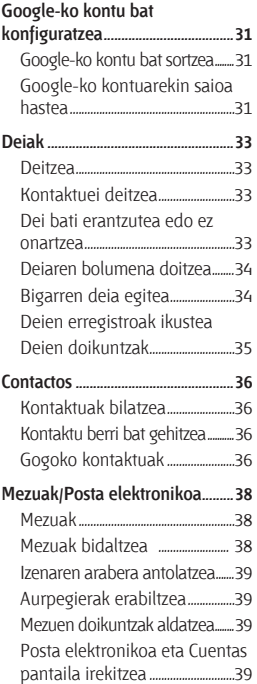

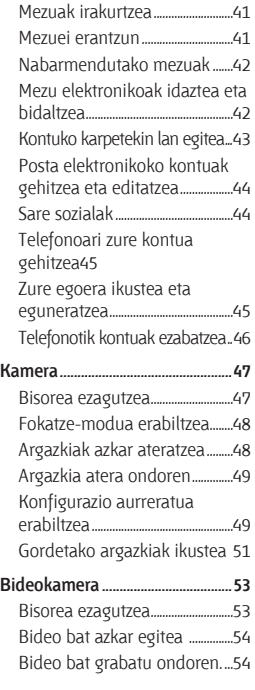

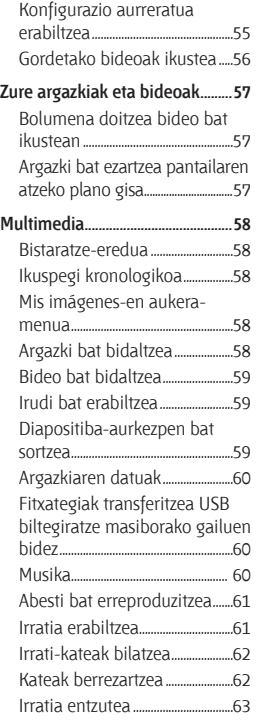

# **Edukiak**

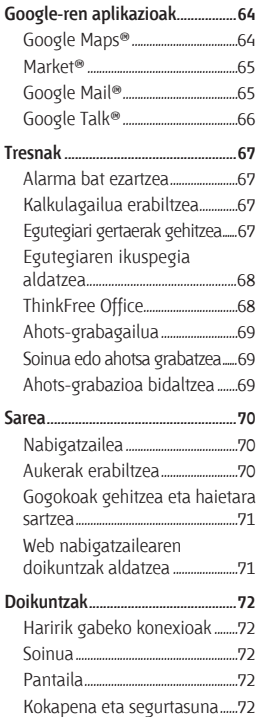

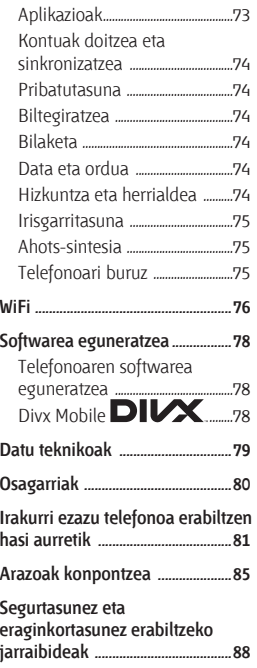

# **Ohar garrantzitsua**

Bezeroarentzako arreta-zerbitzuari deitu edo telefonoa zerbitzu teknikoari eraman aurretik, egiaztatu zure telefonoak dituen arazoak atal honetan deskribatzen diren.

### **1. Telefonoaren memoria**

Telefono mugikorraren memorian erabilgarri dagoen espazioa % 10a baino txikiagoa denean, telefonoak ezin du mezu berririk jaso. Telefonoaren memoria egiaztatu eta datu batzuk, aplikazioak edo mezuak, ezabatu behar dira, memorian espazio gehiago izateko.

#### **Aplikazioa kudeatzeko:**

- **1** Hasierako pantailan, ukitu **Aplicaciones** fitxa, eta hautatu **Ajustes > Aplicaciones > Administrar aplicaciones.**
- **2** Aplikazioak bistaratzean, mugitu eta hautatu desinstalatu nahi duzun aplikazioa.

**3** Sakatu **Desinstalar** eta Aceptar nahi duzun aplikazioa desinstalatzeko.

### **2. Bateriaren iraupena optimizatzea**

Karga artean bateriak duen iraupena handitzeko, bigarren mailan etengabe exekutatuta izan behar ez dituzun funtzioak deskonekta ditzakezu. Halaber, Aplikazioek eta sistemaren baliabideek bateriaren energia nola kontsumitzen duten gainbegira dezakezu.

#### **Bateriak gehiago iraun dezan:**

- Deskonektatu erabiltzen ez dituzun irrati-komunikazioak. Ez bazara WiFiaren, Bluetootharen edo GPSaren funtzioak erabiltzen ari, itzal itzazu.
- Murriztu pantailaren distira eta ezar ezazu pantailaren itxarotedenbora laburragoa.

# **Ohar garrantzitsua**

- Desaktibatu Google Mail®-ren, egutegiaren, kontaktuen eta beste aplikazioen sinkronizazioa.
- Deskargatutako zenbait aplikaziok bateriaren iraupena gutxitu dezakete.

#### **Bateriaren karga-maila egiaztatzeko:**

- **1** Hasierako pantailan, ukitu **Aplicaciones** fitxa, eta hautatu **Ajustes > Acerca del teléfono > Estado.**
- **2** Pantailaren goiko aldean ikus daitezke bateriaren egoera (kargatzen edo deskargatzen) eta maila (kargaren ehunekoa).

#### **Bateria zerk erabiltzen duen gainbegiratzeko eta kontrolatzeko:**

**1** Hasierako pantailan, ukitu **Aplicaciones** fitxa, eta hautatu **Ajustes > Acerca del teléfono > Uso de la batería.** 

**2** Pantailaren goiko aldean ikus daiteke bateriaren erabileradenbora. Elikatze-iturrira azken aldiz konektatu zenetik igaro den denbora adierazten du irudiak, eta, elikatze-iturri bati konektatuta badago, berriz, bateriarekin funtzionatzen egon den denbora. Pantailaren erdialdean agertzen da bateria erabiltzen duten aplikazioak edo zerbitzuak, gehien erabiltzen duenetik gutxienekora antolatuta.

### **3. Iturri irekiko sistema eragilea instalatzea**

Telefonoan, fabrikatzaileak eman duen sistema eragilea erabili beharrean, iturri irekiko sistema eragilea instalatzen baduzu, baliteke telefonoak ongi ez funtzionatzea.

 **ADI:** fabrikatzaileak eman duen sistema eragilearen ordez, beste bat instalatzen eta erabiltzen baduzu, bermearen estaldurarik gabe geratuko da telefonoa.

 **ADI:** telefonoa eta datu pertsonalak babesteko, aplikazioak konfiantzazko iturrietatik soilik deskargatu; esaterako, Android Marketetik. Aplikazioren bat zuzen instalatuta ez badago, baliteke telefonoak ongi ez funtzionatzea edo akats larriren bat izatea. Aplikazio horiek eta horien datu eta doikuntza guztiak desinstalatu beharko dituzu telefonotik.

### **4. Desblokeatze-eredua erabiltzea**

Telefonoa babesteko balio duen desblokeatze-eredua ezartzeko da. Pantailaren desblokeatzeeredua sortzen lagunduko dizuten pantailak irekitzen ditu.

 **ADI:** blokeatzeko eredua erabiltzen denen zenbait puntu izan behar dira kontuan. Garrantzitsua da ezarri den desblokeatzeeredua gogoratzea. Eredu okerra 5 aldiz erabiliz gero, ezingo duzu telefonora sartu. Bost aukera dituzu desblokeatze-eredua, PINa edo pasahitza sartzeko. Bost aukerak agortu badituzu, 30 segundo itxaron ondoren saia zaitezke berriro.

# **Ohar garrantzitsua**

#### **Ez baduzu desblokeatze-eredua, PINa edo pasahitza gogoratzen:**

Google-ko kontuan izena ematean, bost aukera dituzu pasahitza sartzeko. Bestela, sakatu recordar contraseña botoia. Ondoren, Google-ko zure kontuan saioa hasteko eskatuko zaizu, telefonoa desblokeatzeko. Ez baduzu Google-ko konturik sortu telefonoan edo ahaztu egin bazaizu, fabrikazioan ezarritako doikuntzak berrezarri beharko dituzu.

**Kontuz:** fabrikazioan ezarritako doikuntzak berrezartzen badituzu, erabiltzailearen aplikazio eta datu guztiak ezabatuko dira. Fabrikazioan ezarritako doikuntzak berrezarri aurretik, egin datu garrantzitsu guztien segurtasun-kopia.

- **1** Itzali telefonoa.
- **2** Sakatu 10 segundoan bolumena jaisteko tekla + Atzera tekla + pizteko/ blokeatzeko tekla.

**3** Telefonoa pizten denean, askatu tekla horiek.

### **5. Modu segurua erabiltzea eta erabat berrabiaraztea**

#### **Modu segurua erabiltzea**

- **\* Telefonoaren funtzionamendu okerra eten eta berreskuratzeko**
- **1** Itzali telefonoa eta berrabiarazi. Telefonoa pizten den bitartean, luze sakatu menuaren tekla, Android-en logotipoa agertzen den bitartean. Telefonoa pantaila nagusiraino martxan jarriko da eta "Modo seguro" azalduko da behean ezkerreko izkinan.
- **2** Hautatu **Ajustes > Aplicaciones > Administrar aplicaciones,**  hautatu aplikazioa, eta, gero, hautatu **Desinstalar** ikonoa.
- **3** Aplikazioa desinstalatu ondoren, itzali eta berrabiarazi telefonoa.
- **\* Doikuntza guztiak berriro ezartzeko aukera erabiltzea (fabrikazioan zeuden doikuntzak berrezartzea).** Ez badira jatorrizko doikuntzak ezartzen, erabili **doikuntza guztiak berriro ezartzeko aukera**, telefonoa hasieratzeko. Telefonoa piztean bezeroak pizteko tekla, hasierako tekla eta bolumena jaisteko tekla luze sakatzen badira (10 segundoan), telefonoa piztu egingo da eta fabrikazioan ezarritako doikuntzak berrezarriko dira berehala. Kontuan izan **berrabiarazte osoa** egitean telefonoko datu eta aplikazio guztiak ezabatuko direla eta ezingo direla berreskuratu.

# $\bigwedge$  ADI

Erabat berrabiarazten baduzu, erabiltzailearen aplikazio eta datu guztiak ezabatuko dira. Gogoratu datu garrantzitsuen segurtasun-kopia egin behar dela, telefonoa **erabat berrezarri** aurretik.

### **6. WiFi sareetara konektatzea**

Telefonoaren WiFi konexioa erabiltzeko, ezinbestekoa da haririk gabeko sarbide-puntu baten bidez egitea (ingelesez, "AP"). Sarbide-puntu batzuk irekita daude, eta horietara konektatzea besterik ez duzu egin behar. Beste batzuk ezkutatuta daude edo bestelako segurtasunfuntzioak dituzte. Halakoetan, telefonoa konfiguratu egin behar da puntu horietara konektatu ahal izateko.

Deskonektatu WiFi konexioa erabiltzen ari ez zarenean; hala, bateriak gehiago iraungo du.

# **Ohar garrantzitsua**

#### **WiFi konexioa aktibatu eta WiFi sare bati konektatzeko**

- **1** Hasierako pantailan, ireki Aplicaciones fitxa, eta hautatu **Ajustes > Conexiones inalámbricas > Configuración de WiFi.**
- **2** Ukitu **WiFi**, funtzio hori pizteko eta eskura dauden WiFi sareak bilatzen hasteko.
- Erabilgarri dauden WiFi sareen zerrenda bistaratzen da. Sare seguruak giltzarrapoikonoarekin bistaratuko dira.
- **3** Ukitu sare bat horri konektatzeko.
- Sarea irekia bada, eskatuko zaizu sare horri konektatzea nahi duzula baieztatzea **Establecer conexión** ukituta.
- Sarea babestuta badago, eskatuko zaizu pasahitza edo bestelako egiaztagiriren bat sartzea. (Sareadministratzaileari eskatu xehetasunak).

**4** Egoera-barran ikusten dira WiFi egoera adierazten duten ikonoak.

### **7. MicroSD txartela erabiltzea**

Irudiak, musika- eta bideofitxategiak bezala, kanpomemoria batean soilik gorde daitezke. Telefonoan integratutako kamera erabiltzen hasi aurretik, ezinbestekoa da telefonoan microSD memoriatxartela txertatzea. Memoriatxartelik txertatzen ez baduzu, ezingo dituzu gorde egindako argazkiak edo bideoak.

# $\bigwedge$  ADI:

Ez ezazu memoria-txartela sartu edo atera telefonoa piztuta dagoenean. Hala eginez gero, kalte egin diezaiokezu memoriatxartelari eta telefonoari; halaber, memoria-txartelean gordeta dauden datuak ere honda daitezke. Memoriatxartela era seguruan ateratzeko, hautatu **hasierako pantaila > Ajustes > Almacenamiento > Desactivar tarjeta SD.**

### **8. Aplikazioak irekitzea eta aldatzea**

Android-ekin erraza da lan bat baino gehiago batera egitea; izan ere, irekitako aplikazioek exekutatzen jarraitzen dute beste aplikazio bat irekitzean. Ez dago aplikazio batetik atera beharrik beste bat irekitzeko. Irekita dauden hainbat aplikazio erabil daitezke aldi berean. Android-ek aplikazio bakoitza kudeatzen du, eta bakoitza behar denean gelditzen edo abiarazten du; hala, aktibo ez dauden aplikazioek ez dute baliabiderik kontsumituko beharrik ez dagoenean.

#### **Erabiltzen ari den aplikazioa geldiarazteko**

- **1** Hasierako pantailan, ukitu **Aplicaciones** fitxa, eta hautatu **Ajustes > Aplicaciones > Administrar aplicaciones.**
- **2** Joan nahi den aplikaziora, eta ukitu **Forzar detención**, erabiltzeari uzteko.

#### **IRADOKIZUNA: duela gutxi erabilitako aplikazioetara itzultzea**

- Sakatu luze hasierako tekla, eta duela gutxi erabilitako aplikazioak erakusten dituen pantaila bat agertuko da.

# **Ohar garrantzitsua**

### **9. LG PC Suite kopiatzea SD txarteletik**

LG PC Suite IV programak datuen komunikaziorako USB kable baten bidez telefono mugikorra ordenagailura konektatzen du, telefono mugikorraren funtzioak ordenagailuan erabili ahal izateko. Hauek dira LG PC Suite IV-ren funtzio nagusiak:

- • Telefonoan nahi duzun datuak sortzea, editatzea eta borratzea
- • Ordenagailu bateko eta telefono bateko datuak sinkronizatzea (kontaktuak, egutegia, testu-mezuak (SMS), gogokoenak, deien egunkaria)
- • Multimedia-fitxategiak transferitzea (argazkiak, bideoak, musika) ordenagailu baten eta telefono baten artean, batetik bestera arrastatu eta askatuta
- • Mezuak telefono batetik ordenagailu batera transferitzea
- • Telefonoa modem gisa erabiltzea

• S/ W eguneratzea, daturik galdu gabe

#### **LG PC Suite microSD memoriatxartel batetik instalatzea**

- **1** Sartu microSD txartela telefonoan (Horren aurretik ordenagailuan sartu behar da).
- **2** USB datu-kablea konektatu aurretik, egiaztatu biltegiratze masiboaren modua aktibatuta dagoela telefonoan. (Aplikazioen menuan, hautatu **Ajustes > Almacenamiento** eta aktibatu biltegiratze masiboa.)
- **3** Konektatu telefonoa ordenagailura USB datukablearen bidez.
- **4** Ireki egoera-barraren menua (USBaren ikonoa agertzen da hor).
- • Hautatu conectado por USB, eta aktibatu almacenamiento masivo.
- • Aukera izango duzu fitxategiak ordenagailuan ikusteko eta transferitzeko.
- **5** Kopiatu LGPCSuiteIV karpeta zure ordenagailuko biltegiratze masiboan.
	- • LGInstaller.exe '
	- • Exekutatu fitxategia ordenagailuan, eta jarraitu argibideei.

\*LG PC Suite IV-ren instalazioa amaitzean, desgaitu biltegiratze masiboko modua LF PC Suite IV exekutatzeko.

**OHARRA:** ez ezabatu memoriatxartelean instalatutako fitxategi edo programarik; izan ere, telefonoan aurrez instalatutako aplikazioa kaltetu dezake.

### **10. Telefonoa ordenagailu batera USB bidez konektatzea**

**OHARRA:** USB kablearen bidez telefonoa ordenagailuarekin sinkronizatzeko, LG PC Suite programa instalatu behar duzu ordenagailuan. Lgren webgunean (www.lg.com) deskargatu dezakezu programa hori. Joan www.lg.com gunere, eta aukeratu zure eskualdea, herrialdea eta hizkuntza. LGren webgunean duzu informazio gehiago.

PC Suite SD txartelean integratua dagoenez, ordenagailuan kopiatu besterik ez duzu egin behar.

#### **LG-P500ek ez ditu hauek onartzen:**

- Bluetooth bidez konektatzea ordenagailura
- LGren haririk gabeko sinkronizazioa (sareko sinkronizazioa, egin klik eskuineko botoiaz)
- OSP (telefonoa pantailan)
- Egin gabeko zereginak egutegian

# **Ohar garrantzitsua**

- - Oharrak
- Java aplikazioak

PC Suite IV-ren erabiltzailearentzako gida laguntza-menuan agertuko da PC Suite IV instalatutakoan.

- **1** Erabili USB kablea telefonoarekin, ordenagailuaren USB ataka batera konektatzeko. USB kablea konektatuta dagoela jakinaraziko dizun oharra jasoko duzu.
- **2** Ireki iragarlea, eta ukitu Conectado por USB.
- **3** Ukitu Cargar, telefonoaren microSD txartelaren eta ordenagailuaren artean fitxategiak mugitzea nahi duzula baieztatzeko.

Telefonoa USB biltegiratze-gailu gisa konektatuta dagoenean, jakinarazpena jasoko duzu. Telefonoaren microSD txartela disko-unitate gisa agertuko da ordenagailuan. Une horretan, fitxategiak kopiatu ditzakezu microSD txarteletik edo alderantziz.

### **11. Desblokeatu pantaila datu-konexioa erabiltzean.**

Pantaila ilundu egingo da datu-konexioa erabiltzen ari den bitartean denbora-tarte batez ukitzen ez bada. LCD pantaila berriz pizteko, nahikoa da pantaila ukitzea.

**Oharra:** PC Suite IV desinstalatzean, USB eta Bluetooth kontrolagailuak ez dira automatikoki ezabatzen. Beraz, eskuz desinstalatu behar dira.

**Iradokizuna:** telefonoaren microSD txartela berriz erabiltzeko, iragarlea ireki behar da nahitaez, eta "Desactivar almacenamiento USB" ukitu.

Denbora-tarte horretan ezingo duzu telefonotik microSD txartelera sartu. Beraz, ezingo dituzu erabili microSD txartelean oinarritzen diren aplikazioak, hala nola kamera, galeria eta musika.

Telefonoa ordenagailutik deskonektatzeko, jarraitu USB gailuak behar bezala deskonektatzeko eta txarteleko informazioa galtzea saihesteko ordenagailuak emango dizkizun jarraibideei.

- **1** Deskonektatu modu seguruan USB gailua ordenagailutik.
- **2** Ireki biltegiratzeko postontzia, eta ukitu **De almacenamiento masivo USB.**
- **3** Agertzen den elkarrizketakoadroan, ukitu **Desactivar**.

### **12. Eutsi telefonoari zuzen.**

#### **Eutsi telefonoari telefono arruntei bezala.**

Deiak egitean edo jasotzean edo datuak bidaltzean edo jasotzean, saiatu telefonoaren beheko zatiari ez eusten, han baitago antena. Horrek eragina izan dezake deiaren kalitatean.

### **13. Pantaila erantzuten ez duela geratzen bada**

**Telefonoak ez badu erantzuten erabiltzaileak datuak sartzean, edo pantaila aldatzen ez dela geratzen bada:** 

Kendu bateria, sartu berriro, eta piztu telefonoa. Hala ere ez badabil, jar zaitez harremanetan zerbitzuen zentroarekin.

### **14. Ez konektatu telefonoa ordenagailua pizten edo itzaltzen duzun bitartean.**

Ziurtatu telefonoa eta ordenagailua datu-kablearen bidez deskonektatzen dituzula; bestela, erroreak eragin ditzakezu ordenagailuan.

# **Telefonoa ezagutzea**

Telefonoa pizteko, sakatu pizteko tekla 3 segundoz. Telefonoa itzaltzeko, sakatu pizteko tekla 3 segundoz eta ukitu Apagar.

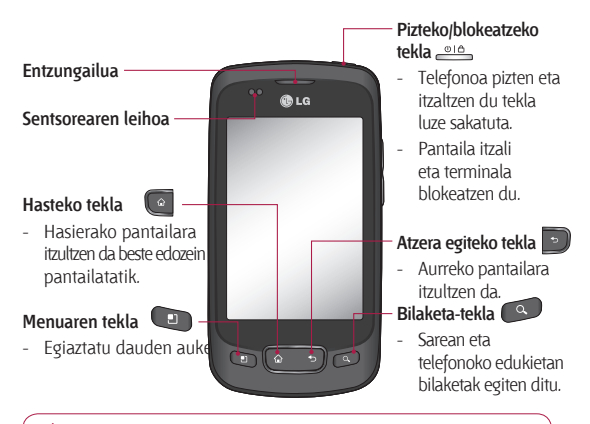

 **ADI:** telefonoaren gainean objektu astunen bat jarriz gero edo haren hainean eseriz gero, kaltetuak gerta daitezke LCD pantaila eta ukipen-pantailaren funtzioa. Ez estali LCDaren hurbiltasunsentsorearen geruza. Sentsorearen funtzionamendua kaltetu daiteke.

**Iradokizuna:** sakatu Menu tekla aplikazio bat ukitzen duzun bakoitzean, dauden aukerak ikusteko.

**Iradokizuna:** LG-P500ek ez du onartzen bideo-deien funtzioa. **Iradokizuna:** LG-P500ek erroreak baditu erabiltzen duzunean edo ezin baduzu piztu, kendu bateria, sartu berriz, eta, 5 segundo igarotakoan, piztu berriz.

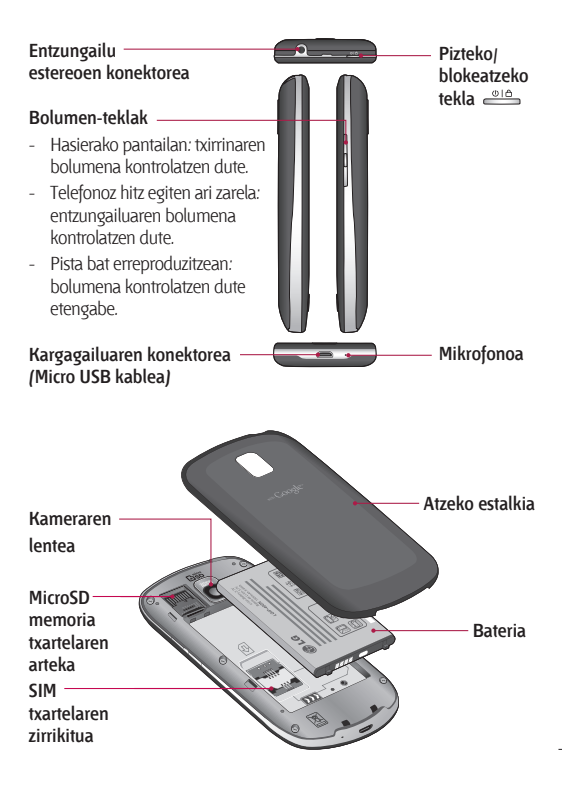

# **Telefonoa ezagutzea**

### **SIM txartela eta bateria sartzea**

Zure telefono berria arakatzen hasi aurretik, konfiguratu egin behar duzu. SIM txartela eta bateria sartzeko:

**1** Atzeko estalkia kentzeko, eutsi telefonoari gogor eskuan. Beste eskuarekin, egin presioa erpuruarekin atzeko estalkian, eta altxatu bateriaren estalkia hatz erakuslearekin.

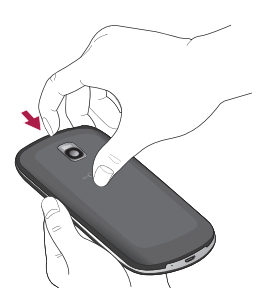

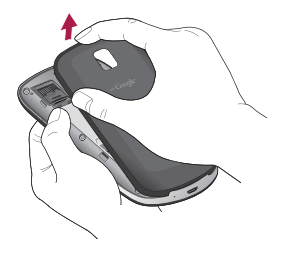

**2** Mugitu SIM txartela dagokion tokirantz. Ziurtatu txartelaren urre-koloreko kontaktuak behera begira daudela.

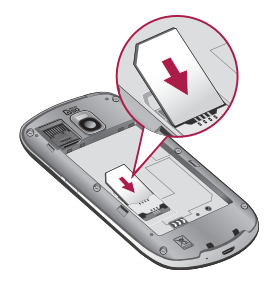

**3** Sartu bateria bere tokian telefonoaren urre-koloreko kontaktuak eta bateriarenak lerrokatuz.

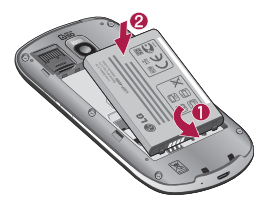

**4** Ordezkatu telefonoaren atzeko

estalkia.

### **Telefonoa kargatzea**

Ireki kargagailuarentzako konektorearen estalkia, LG-P500en albo batean dago. Sartu kargagailuaren kablea, eta entxufatu elektrizitate-hartune batera. LG-P500 erabat kargatu arte utzi behar da; sinboloa agertuko da orduan.

**OHARRA:** lehen karga osorik egin behar da, bateriaren balio-bizitza hobetzeko.

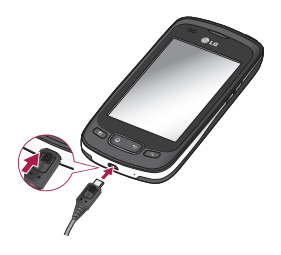

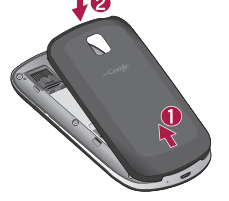

**OHARRA:** lehen karga osorik egin behar da, bateriaren balio-bizitza hobetzeko.

**OHARRA:** LG-P500ek barneantena bat du. Kontuz ibili pieza horri kalterik edo arrastorik egin gabe, horrek errendimendua murriztuko bailioke.

# **Telefonoa ezagutu**

### **Memoria-txartela instalatzea**

Multimedia-fitxategiak gordetzeko —telefonoko kamerarekin hartutako irudiak gordetzeko, adibidez—, memoria-txartel bat sartu behar da telefonoan.

Memoria-txartela sartzeko:

**OHARRA:** LG-P500 telefonoak 32 GB-erainoko memoria-txartelak onartzen ditu.

- **1** Itzali telefonoa memoriatxartela sartu edo atera aurretik. Kendu atzeko estalkia.
- 

**2** Ireki zirrikituaren babesa, eta sartu memoria-txartela zirrikituan. Egiaztatu urrekoloreko kontaktu-eremua beherantz jarrita dagoela.

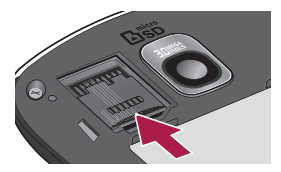

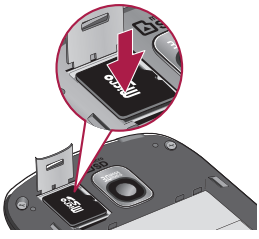

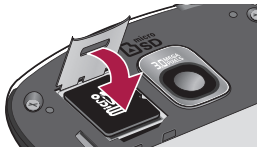

**3** Itxi zirrikituaren tapa babeslea.

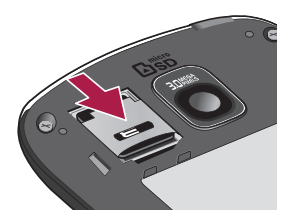

### $\bigwedge$  ADI

Ez ezazu memoria-txartela sartu edo atera telefonoa piztuta dagoenean. Hala eginez gero, kalte egin diezaiokezu memoriatxartelari eta telefonoari; halaber, memoria-txartelean gordeta dauden datuak ere honda daitezke.

### **Memoria-txartela formateatzea**

Baliteke memoria-txartela dagoeneko formateatua egotea. Hala ez bada, formateatu egin beharko duzu erabili ahal izateko.

**OHARRA:** formateatzean, txartelaren fitxategi guztiak ezabatuko dira.

- **1** Hasierako pantailan, ukitu **Aplicaciones** fitxa aplikazioen menua irekitzeko.
- **2** Mugitu, eta ukitu **Ajustes**.
- **3** Mugitu, eta ukitu **Almacenamiento**.
- **4** Desaktibatu SD txartela.
- **5** Ukitu **Formatear tarjeta SD**, eta, ondoren, egiaztatu egindako aukera.
- **6** Desblokeatze-eredua konfiguratu baduzu, sartu ezazu eta hautatu **Borrar todo**. Txartela formateatu egingo da, eta prest egongo da erabiltzeko.

# **Telefonoa ezagutzea**

**OHARRA:** memoria-txartelean edukirik badago, karpeten egitura aldatu egingo da formateatzean, fitxategi guztiak ezabatuko baitira.

#### **Iradokizuna**

Zure memoria-txartela desaktibatuta badago, urrats hauek egin ditzakezu formateatzeko. Ukitu **Aplicaciones > Ajustes > Almacenamiento > Formatear tarjeta SD.**

# **Hasierako pantaila**

### **Ukipen-pantailari buruzko iradokizunak**

Hona hemen telefonoaren bidez nabigatzeko iradokizun batzuk.

**Ukitua:** menu edo aukera bat hautatzeko, edo aplikazio bat irekitzeko, egin ukitu bat.

**Luze sakatzea:** menu bateko aukerak irekitzeko edo mugitu nahi duzun objektuari heltzeko, ukitu ezazu eta luze sakatu.

**Arrastatzea:** zerrenda batean gora eta behera poliki mugitzeko, arrastatu hatza ukipen-pantailan zehar.

**Mugimendu azkarra:** zerrenda batean azkar lerratzeko edo azkar mugitzeko, egin lerratzemugimendu azkarra ukipenpantailan (arrastatze azkarra egin eta askatu).

#### **Oharra**

**•** Elementu bat hautatzeko, ukitu ikonoaren erdialdea.

- **•** Ez sakatu gogorregi. Pantaila sentikorra da, eta ukitu arin eta irmoak detektatzeko gai da.
- **•** Erabili atzamarraren punta nahi duzun aukera ukitzeko. Saiatu beste teklarik ez ukitzen.

### **Hurbiltasun-sentsorea**

Deiak jasotzean eta egitean, sentsore horrek, automatikoki, hondoko argia itzaltzen du, eta ukipen-teklatua blokeatzen du belarriaren ondoan dagoenean objektuak detektatzean. Horrela, bateriak gehiago irauten du eta ukipen-teklatua oker erabiltzea saihesten da deietan teklak automatikoki blokeatuta. Por lo tanto, los usuarios no sufren la molestia de desbloquear el teléfono para buscar en la agenda durante las llamadas.

## **Hasierako pantaila**

### **Telefonoa blokeatzea**

Ez bazara LG-P500 erabiltzen ari, sakatu pizteko tekla, telefonoa blokeatzeko. Horri esker, pantaila ez da istripuz sakatuko, eta bateria aurreztuko du.

Horrez gain, denbora batean ez baduzu telefonoa erabiltzen, blokeo-pantaila agertuko da hasierako pantailaren edo ikusten ari zaren pantailaren ordez, bateriaren iraupena luzatzeko.

- Eredua doitzen ari zarenean programaren bat exekutatzen ari bada, baliteke blokeo-moduan jarraitzea. Gomendagarria da blokeo-moduan sartu aurretik programa guztietatik ateratzea, beharrezkoak ez diren kargatzeak egin ez daitezen (esaterako, telefono-deiak, webera sartzea eta datukomunikazioak).

### **Desblokeatze-eredua**

**konfiguratzea:** telefonoa desblokeatzeko eredu propioa marraztu dezakezu, lau puntu edo gehiago konektatuta. Eredu bat konfiguratzen baduzu, telefonoaren pantaila blokeatu egingo da. Telefonoa desblokeatzeko, marraztu pantailan konfiguratu duzun eredua.

**Kontuz:** ezinbestekoa da desblokeatzeko eredu bat konfiguratu aurretik Google-ko kontu bat sortzea.

**Kontuz:** eredua marraztean 5 akats baino gehiago egiten badira jarraian, ezingo da telefonoa desblokeatu. Kasu horretan, baliteke zure informazio pertsonala eta deskargatutako datuak ezabatzea.

### **Pantaila desblokeatzea**

LG-P500 erabiltzen ari ez bazara, blokeo-pantailara itzuliko da. Arrastatu behatza ezkerretik eskuinera pantaila desblokeatzeko.

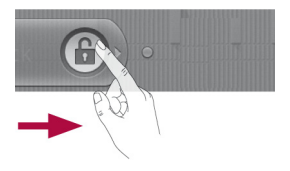

#### **Isilik modua**

Jakinarazpenen postontzian, ukitu  $\left( \mathbb{R}^n \right)$ ,  $\left( \mathbb{R}^n \right)$  modura aldatu dadin. Desblokeatze-eredua erabiltzen ez baduzu, arrastatu (+) eskuinera.

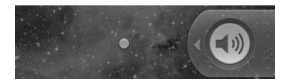

Pantaila berriro ikusteko, sakatu **menuaren tekla, hasteko tekla, Atzera tekla** edo **pizteko tekla**.

Blokeo-pantaila agertuko da. Ukitu giltzarrapoaren ikonoa, eta lerratu hatza eskuinerantz hasierako pantaila desblokeatzeko. Irekita zegoen azken pantaila bistaratuko da.

### **Hasiera**

Panelak ikusteko, lerratu hatza ezkerrerantz edo eskuinerantz.

Widget-ak ere erabil ditzakezu panelak pertsonalizatzeko. Gogokoen dituzun aplikazioetarako, karpetetarako eta atzeko planoetarako zuzeneko sarbideak dira widget-ak.

**OHARRA:** pantailako irudi batzuk ezberdinak izan daitezke telefonohornitzailearen arabera.

LGren hasierako pantailan, beheko aldean agertzen dira laster-teklak. Laster-teklen bidez, eguneroko funtzioetan sar zaitezke ukitu bakarrarekin.

 Ukitu **Telefonoaren** ikonoa ukipen bidezko teklatua ireki eta dei bat egiteko.

 Ukitu ikono hau kontaktuzerrenda irekitzeko.

# **Hasierako pantaila**

 Ukitu **Aplicaciones** fitxa pantailaren beheko aldean. Hor ikusiko dituzu instalatuta dauden aplikazio guztiak.

 Ukitu **Mensaje** ikonoa mezuen menura sartzeko. Hemendik, mezu berri bat sor dezakezu.

**W** Ukitu ikono hau Google-ren webgunea irekitzeko.

### **Widget-ak gehitzea hasierako pantailari**

Hasierako pantaila pertsonaliza dezakezu sarbide zuzenak, widget-ak edo karpetak erantsita. Telefonoa erosoago erabiltzeko, erantsi zure gogoko widget-ak hasierako pantailara.

- **1** Hasierako pantailan, ukitu **menuaren tekla**, eta hautatu **Añadir**. Hasierako pantailako zati hutsa ere sakatu dezakezu luze.
- **2 Añadir a pantalla de página principal** menuan, ukitu erantsi nahi duzun elementua.
- **3** Adibidez, hautatu **Carpetas**, eta ukitu aukera hori.
- **4** Karpeta-ikono berria ikusiko duzu hasierako pantailan. Arrastatu dagokion paneleko nahi duzun lekura, eta kendu hatza pantailatik.

**Iradokizuna:** aplikazio baten ikonoa hasierako pantailan eransteko, luze sakatu erantsi nahi duzun aplikazioa.

**Iradokizuna:** Aplikazio baten ikonoa hasierako pantailatik ezabatzeko, luze sakatu ezabatu nahi duzun zuzeneko sarbidea, eta

eraman hona: .

**Iradokizuna:** urrez instalatutako aplikazioak ezin dira ezabatu. (Pantailako ikonoak soilik ezabatu daitezke).

### **Duela gutxi erabilitako aplikazioetara itzultzea**

- **1** Luze sakatu **hasierako** tekla. Azkenak erabilitako aplikazioen ikonoak dituen leihoa agertuko da pantailan.
- **2** Ukitu ireki nahi duzun aplikazioaren ikonoa. Halaber, **Atzera** tekla uki dezakezu uneko aplikaziora itzultzeko.

### **Iragarlea**

Pantailaren goiko aldean luzetara dago iragarlea.

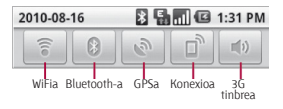

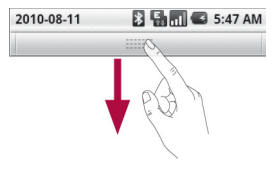

Ukitu eta lerratu iragarlea beherantz. Horrez gain, hasierako pantailan **menuaren** tekla ukitu eta **Notificaciones** hauta dezakezu. WiFiaren, Bluetooth-aren, GPSaren edo beste jakinarazpen batzuen egoera berrikusi eta administratu dezakezu hemen.

### **Egoera-barra ikustea**

Egoera-barran telefonoaren informazioa bistaratzen duten ikonoak daude. Besteak beste, seinalearen intentsitatea, mezu berririk dagoen ala ez, bateriaren karga-maila eta Bluetooth-a edo datu-konexioak aktibo dauden adierazten dute.

# **Hasierako pantaila**

Beheko taulan agertzen da egoera-barrako ikonoen esanahia.

 $\Box$ 

**B**<sub>D</sub> **G** 5:53 PM

**[Egoera-barra]**

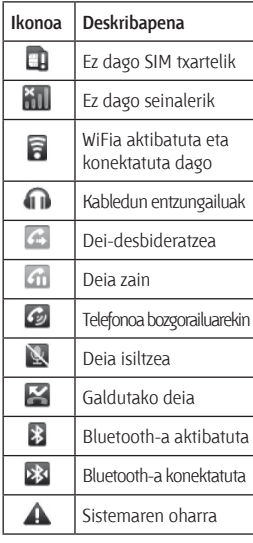

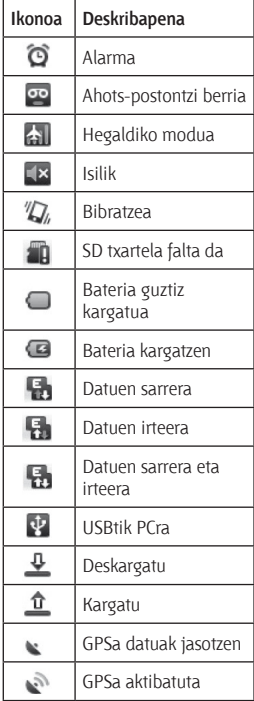

### **Pantailako teklatua**

Pantailako teklatuarekin ere idatzi dezakezu testua. Pantailako teklatua automatikoki agertuko da testu bat idatzi behar duzunean. Pantailako teklatua eskuz agerrarazteko, ukitu testua idazteko eremu bat.

#### **Qwerty teklatua (telefonoko teklatua)**

 **Letra larrien tekla:**

ukitu behin, idatzi behar duzun hurrengo letra maiuskula izan dadin. Ukitu bitan, dena beti maiuskulaz idazteko.

 **XT9 moduaren tekla:** aktibatu edo desaktibatu XT9 modua.

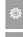

 **Doikuntza-tekla**

#### **Zenbakien eta ikurren tekla:**

ukitu tekla hori, zenbaki edo ikur bat idazteko.

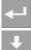

#### **Intro tekla**

 Pantailako teklatua ezabatzeko **tekla**.

#### $\overline{\mathbf{x}}$  **Ezabatu tekla** Letren artean aurrera edo atzera egiteko teklak.

### **Testua idaztea**

#### **Teklatua**

Ukitu **kal** zenbaki-, ikur- edo testu-teklatua hautatzeko.

Erabili  $\bigtriangleup$  , letra larritik xehera edo xehetik larrira aldatzeko. Koloretako zirkuluak adierazten du letra larrien blokeoa aktibatuta dagoen (berdea), edo karaktere bakarrarentzako dagoen aktibatuta letra larrien funtzioa (laranja).

Zuriunea sartzeko, ukitu

**Iradokizuna:** Qwerty teklatu batetik telefono-teklatura aldatzeko, edo alderantziz, ukitu

, eta aukeratu Diseños del teclado.

# **Hasierako pantaila**

### **Abc modua**

Idatzi nahi duzun letrari dagokion tekla sakatuta idazten da modu honetan. Tekla behin, bitan, hirutan edo lautan sakatu behar duzu, pantailan nahi duzun letra azaldu arte.

### **123 modua**

Modu honek zenbakiak testumezuan azkarrago sartzeko aukera ematen du (adibidez, telefono-zenbaki bat). Ukitu digituei dagozkien teklak, testua idazteko modura eskuz pasatu aurretik.

### **Letra azentudunak idaztea**

Testua idazteko hizkuntza gisa frantsesa edo gaztelania hautatzen baduzu, hizkuntza bakoitzaren karaktere bereziak idatz ditzakezu (adibidez, "á").

Letra desagertzen denean, tekla bera behin baino gehiagotan sakatu, erabili nahi duzun karaktere berezia ikusi arte.

### **Adibidea**

"á" idazteko, luze sakatu "a" tekla. "a…" letra desagertzen denean, eduki hatza pantailaren gainean, eta lerratu ezkerrera edo eskuinera, bila zabiltzan karakterea hautatzeko.

# **Google-ko kontu bat konfiguratzea**

Telefonoan Google-ko aplikazioa lehen aldiz irekitzean, zure Google-ko kontuarekin saioa hasteko eskatuko zaizu. Google-ko konturik ez baduzu, bat sortu nahi duzun galdetuko dizu.

### **Google-ko kontu bat sortzea**

- **1** Hasierako pantailan, ukitu **Aplicaciones** fitxa, aplikazioen menua irekitzeko.
- **2** Ukitu **Google mail** eta, gero, **Siguiente > Crear**, Google Mail™-ren konfiguraziolaguntzailea abiarazteko.
- **3** Ukitu testu-eremu bat, ukipenezko teklatua irekitzeko. Idatzi zure izena eta Google-ko konturako erabiltzaile-izena. Testua idaztean, hurrengo eremura joan zaitezke, teklatuan Siguiente ukituta.
- **4** Izena eta erabiltzaile-izena idazten bukatutakoan, ukitu

**Siguiente**. Telefonoa Google-n zerbitzariekin komunikatuko da, eta erabiltzaile-izen hori erabil daitekeen egiaztatuko du.

**5** Sartu pasahitza bitan. Ondoren, jarraitu argibideei, eta sartu kontuari buruz eskatzen den eta aukerakoa den informazioa. Itxaron zerbitzariak kontua sortu arte.

### **Google-ko kontuarekin saioa hastea**

- **1** Idatzi zure helbide elektronikoa eta pasahitza, eta, ondoren, hautatu **Iniciar sesión**. Itxaron saioa hasi arte.
- **2** Saioa hasi ondoren, Google Mail™ erabil dezakezu, eta telefonoak dituen Google-ko zerbitzu guztiez baliatu.
- **3** Telefonoan Google-ko kontua konfiguratu ondoren, telefonoa sareko Google-ko kontuarekin sinkronizatuko da automatikoki.

# **Google-ko kontu bat konfiguratzea**

(Ezartzen den sinkronizaziokonfigurazioaren araberakoa da hori.)

Saioa hasitakoan, Google Mail™, Google Calendar, Android Market™ eta Google Map™ erabil ditzakezu.

Deskargatu Android Market®eko aplikazioak, egin zure konfigurazioaren segurtasunkopia bat Google-ko zerbitzarietan, eta aprobetxatu Google-ren beste zerbitzu batzuk, zure telefonoan erabiltzeko.

#### **GARRANTZITSUA**

**•** Zenbait aplikaziok —hala nola Calendar-ek— gehitzen duzun lehen Google kontuarekin bakarrik funtzionatzen du. Zure telefonoan Google kontu bat baino gehiago erabiltzeko asmoa baduzu, ziurtatu aplikazio horiekin erabili nahi duzun kontua ireki duzula. Saioa hastean, zure kontaktuak, Google mail-eko mezuak, egutegiko gertaerak eta webeko aplikazio eta zerbitzu horien beste zenbait datu zure telefonoarekin sinkronizatuko dira. Konfigurazioa egitean ez baduzu Google-ko kontu

batean saiorik hasten, Googleko kontu batera sartzeko edo kontu bat sortzeko eskatuko dizu telefonoak, baldin eta kontu bat eskatzen duen (Google mail edo Adroid Market™) aplikazio batean saioa hasten duzun lehen aldia bada.

**•** Segurtasun-kopiaren funtzioa erabili nahi baduzu Android 2.0 edo bertsio berriagoa duen telefono bateko doikuntzak telefono honetan ezartzeko, Google-ko zure kontuan saioa hasi behar duzu konfigurazioan.

Konfigurazioa amaitu arte itxaroten baduzu saioa hasteko, doikuntzak ez dira ezarriko.

**•** Enpresako kontu bat baduzu zure enpresaren edo beste erakunde baten bidez, baliteke zure informatika-sailak argibideak izatea.

# **Deiak**

### **Deitzea**

- 1 Ukitu **c** teklatua irekitzeko.
- **2** Sartu zenbakia teklatuan. Zenbaki bat ezabatzeko, ukitu **ezabatze-**ikonoa**.**
- **3** Ukitu **deitzeko** *(* ikonoa, dei bat egiteko.
- **4** Dei bat amaitzeko, hautatu **amaitzeko** ikonoa.

**IRADOKIZUNA!:** Nazioarteko deiak egitean + ikurra sartzeko, luze sakatu $\overline{0+}$ .

### **Kontaktuei deitzea**

- **1** Erabiltzen den **ikonoa** ez da zuzena.
- **2** Mugitu kontaktu-zerrendan edo sartu deitu nahi duzun kontaktuaren lehen letrak **Buscar** ukituta.
- **3** Zerrendan, ukitu deitu nahi duzun kontaktua.

### **Dei bati erantzutea edo ez onartzea**

**Pantaila blokeatuta dagoenean** Telefonoak jotzen badu, arrastatu erantzuteko **de ikonoa eskuinera.** Arrastatu **deiari uko egiteko ikonoa ezkerrera sarrerako** dei bati uko egiteko. Arrastatu aitzakia-mezuen barra behetik, aitzakia-mezu bat bidali nahi baduzu. Deitzen duena ezezaguna bada, aitzakia-mezuen barra hori ez da erabilgarri egongo.

#### **Pantaila desblokeatuta dagoenean**

Telefonoak jotzen badu, ukitu erantzuteko **fantzuteko alazkia** ikonoa. Ukitu **deiari uko egiteko** ikonoa sartzen ari den deia ez onartzeko. Arrastatu aitzakia-mezuen barra behetik, aitzakia-mezu bat bidali nahi baduzu. Deitzen duena ezezaguna bada, aitzakia-mezuen barra hori ez da erabilgarri egongo.

# **Deiak**

### **Deiaren bolumena doitzea**

Dei bat martxan dela deiaren bolumena doitzeko, erabili telefonoaren eskuineko aldean bolumena igotzeko eta jaisteko dagoen goranzko eta beheranzko botoia.

### **Bigarren deia egitea**

**1** Lehen deia egiten ari zarela, ukitu $\bigoplus$ 

Gero, hautatu markatu nahi duzun zenbakia.

- **2** Markatu zenbakia edo bilatu kontaktua.
- **3** Ukitu, deitzeko **fa** ikonoa deia hasteko.
- **4** Bi deiak agertuko dira deiaren pantailan. Lehen deia blokeatu egingo da, eta zain jarri.
- **5** Ukitu **d** dei batetik bestera aldatzeko. Edo ukitu telefono-konferentzia bat egiteko.

**6** Aktibo dauden deiak amaitzeko, ukitu **Finalizar**. Dei aktiborik ez badago, **Retener llamada** funtzioa amaitu egingo da. Dei guztiak une berean amaitzeko, sakatu **menuaren** tekla, eta hautatu **Finalizar todas las llamadas.**

**OHARRA:** egindako dei guztiak kobratuko zaizkizu.

### **Deien erregistroak ikustea**

Hasierako pantailan, ukitu eta, hautatu Registro fitxa. Egindako dei guztien zerrenda osoa (jasotakoena eta galdutakoena) ikusiko duzu.

**IRADOKIZUNA!:** Ukitu dei-erregistroko banakako edozein sarrera, horren data, ordua eta iraupena ikusteko.

**IRADOKIZUNA!:** Ukitu menuaren tekla eta, ukitu Borrar registro de llamadas gordetako elementu guztiak ezabatzeko.

### **Deien doikuntzak**

Telefono-deien doikuntzak konfiguratu ditzakezu; esaterako, deiak desbideratzea edo zure hornitzaileak eskaintzen dituen beste funtzio berezi batzuk.

- **1** Mugitu, eta ukitu **Ajustes**.
- **2** Ukitu **Ajustes de llamadas.**
# **Kontaktuak**

Telefonoari kontaktuak gehi diezazkiokezu, eta Google-ko kontuko kontaktuekin edo kontaktuen sinkronizazioarekin bateragarriak diren bestelako kontuekin sinkroniza ditzakezu.

### **Kontaktuak bilatzea**

Kontaktuak bilatzeko bi era daude:

#### **Hasierako pantailan:**

- **1** Hasierako pantailan, ukitu kontaktuetara sartzeko.
- **2** Ukitu **Buscar**, eta sartu kontaktuaren izena teklatuaren bidez.

#### **Kontaktu berri bat gehitzea**

**1** Hasierako pantailan, ukitu  $\sigma$ , eta sartu kontaktuaren zenbaki berria. Ondoren, ukitu **menuaren** tekla, ukitu **Añadir a contacto**, eta, ondoren, **Crear contacto nuevo.**

- **2** Kontaktu berriari irudi bat gehitu nahi badiozu, ukitu . Hautatu **Hacer una fotografía**  edo **Seleccionar de la galería.**
- **3** Hautatu kontaktu-mota; horretarako, ukitu
- **4** Ukitu kontaktuaren informazio-kategoria bat eta idatzi xehetasunak.
- **5** Ukitu **Ejecutado**.

### **Gogoko kontaktuak**

Maiz deitzen dituzun kontaktuak gogoko gisa sailka ditzakezu.

#### **Kontaktu bat gogokoetara gehitzeko**

- **1** Hasierako pantailan, ukitu kontaktuetara sartzeko.
- **2** Ukitu kontaktu bat horren xehetasunak ikusteko.
- **3** Ukitu kontaktuaren izenaren eskuinean dagoen izarra. Izarra urre-kolorekoa izatera pasatuko da.

#### **Gogokoen zerrendatik kontaktu bat ezabatzeko**

- **1** Hasierako pantailan, ukitu kontaktuetara sartzeko.
- **2** Ukitu **Favoritos** fitxa eta hautatu kontaktu bat, horren xehetasunak ikusteko.
- **3** Ukitu kontaktuaren izenaren eskuinean dagoen urre koloreko izarra. Izarra grisa izatera pasatuko da, eta kontaktua gogokoen zerrendatik kenduko da.

# **Mezuak/Posta elektronikoa**

#### **Mezuak**

LG-P500 terminalaren bidez, SMS eta MMSak konbinatzen dira menu intuitibo eta erabilerraz batean.

### **Mezuak bidaltzea**

- **1** Ukitu **ikonoa** hasierako pantailan, eta ukitu **Nuevo mensaje** mezu zuria irekitzeko.
- **2** Sartu kontaktuaren izena edo telefono-zenbakia **Para** eremuan. Kontaktuaren izena idatzi ahala, bat datozen kontaktuak agertuko dira. Iradokitako hartzaile bat ukitu dezakezu.

Hainbat kontaktu gehitu daitezke.

**OHARRA:** kobratu egiten da taldeko hartzaile bakoitzari bidalitako testu-mezua.

**3** Ondoren, ukitu Escribe el texto aquí, mezua idazten hasteko.

- **4** Sakatu **menuaren** tekla aukeramenua irekitzeko. Hauen artean aukeratu: **Llamar, Añadir asunto, Adjuntar, Enviar, Insertar emoticono, Descartar, Plantillas, Todas las cadenas** eta **Añadir a contactos.**
- **5** Ukitu **Enviar** mezua bidaltzeko.
- **6** Zure mezua duen mezupantaila irekiko da. Erantzunak pantailan agertuko dira. Mezu gehiago kontsultatu eta bidaltzen dituzun bitartean, mezu-katea sortuko da.

 **ADI:** 160 karaktereko muga aldatu egin daiteke herrialde batetik bestera, SMSa kodifikatzeko erabiltzen den moduaren eta hizkuntzaren arabera.

 **ADI:** SMS bati irudi-, bideo- edo soinu-fitxategi bat gehitzen badiozu, MMS bihurtzen da automatikoki, eta horri dagokion kostua kobratuko zaizu.

**OHARRA:** dei batean SMS bat jasotzen baduzu, jakinarazpentonu bat entzungo duzu.

#### **Izenaren arabera antolatzea**

Beste pertsona bati bidalitako edo harengandik jasotako mezuak (SMSak eta MMSak) ordena kronologikoan bistaratu daitezke, hizketaldiaren ordena logikoari eusteko.

### **Aurpegierak erabiltzea**

Alaitu zure mezuak, aurpegierak erabiliz.

Mezu berri bat idaztean, sakatu **menuaren** tekla, eta hautatu **Insertar emoticono.**

### **Mezuen doikuntzak aldatzea**

LG-P500 terminalaren mezuen doikuntzak aurrez ezarrita daude; beraz, hasiera-hasieratik bidal daitezke mezuak. Doikuntzak zure lehentasunen arabera alda ditzakezu.

 **ADI:** modu horretan, MMS gailu bezeroak erabiltzailea gidatuko du Core MM Content Domain-en edukiarekin soilik sortzeko eta bidaltzeko mezuak. Erabiltzailea gidatzeko, lau ohar-elkarrizketa agertuko dira.

#### **Posta elektronikoa eta Cuentas pantaila irekitzea**

**Correo electrónico** aplikazioa erabil dezakezu Google mailekoa ez den posta elektronikoa erabiltzeko. Correo electrónico aplikazioak kontu-mota hauek onartzen ditu: POP3, IMAP eta Exchange.

# **Mezuak/Posta elektronikoa**

#### **Correo electrónico aplikazioa irekitzeko**

Hasierako pantailan, ukitu **Correo electrónico.**

**Correo electrónico** aplikazioa irekitzen duzun lehen aldian, konfigurazio-laguntzaile bat irekiko da posta elektronikoko kontu bat eransten laguntzeko. Hasierako konfigurazioa egin ondoren, Correo electrónico aplikazioak Recibidos karpetako(kontu bakarra baduzu) edo Cuentas pantailako (kontu bat baino gehiago badituzu) edukiak erakutsiko dizkizu.

#### **Cuentas pantaila**

Jasotako mezuen eta posta elektronikoko kontuen arteko konbinazioak banan-banan aipatzen ditu Cuentas pantailak.

**1** Ireki Correo electrónico aplikazioa. Ez baduzu Cuentas pantailan aurkitzen, sakatu **menuaren** tekla, eta ukitu **Cuentas**.

**2** Hautatu posta elektronikoko hornitzailea.

 $\mathbb{R}$  - Ukitu ikono hori Combinación de recibidos irekitzeko (zure kontu guztietan jasotako mezuak agertzen dira).

 - Ukitu ikono hori zerrenda bat edo nabarmendutako zure mezuak irekitzeko.

- Ukitu karpetaren ikonoa kontuko karpetak irekitzeko. Kontu bat uki dezakezu Recibidos karpeta ikusteko. Mezu elektronikoa zein kontutatik bidaliko den hautatzeko, egiaztapen-marka bat agertuko da lehenespenez.

#### **Combinación de recibidos irekitzeko**

Correo electrónico aplikazioa kontu bat baino gehiagoko mezuak jasotzeko eta bidaltzeko konfiguratu baduzu, kontu guztietara bidalitako mezu guztiak ikusi ahal izango dituzu Combinación de recibidos karpetan.

- **1** Ukitu **Correo electrónico.**
- **2** Ukitu **Combinación de recibidos** (Cuentas pantailan). Combinación de recibidos karpetako mezuak koloreen arabera kodetuta daude ezkerrean, kontuen arabera, Cuentas pantailako kontuekin erabiltzen diren kolore berdinekin.

Kontuko azken mezu elektronikoak soilik deskargatzen dira telefonora. Mezu elektroniko gehiago deskargatzeko (zaharragoak), ukitu **Cargar más mensajes** posta elektronikoko zerrendaren beheko aldean.

#### **Mezuak irakurtzea**

Ukitu irakurri nahi duzun mezua. Mezua pantaila batean agertuko da, eta, mezuarekin batera informazio hau agertuko da: zeinek bidali duen, noiz bidali duen eta abar.

Egoera-adierazle hori uki dezakezu Contacto rápido irekitzeko.

#### **Mezuei erantzutea**

Aukera duzu mezu bati erantzuteko, mezua birbidaltzeko edo ezabatzeko.

#### **Mezu bat irakurri gabeko mezu moduan markatzeko**

Mezu bat irakurri gabeko mezu moduan agertzeko ezar dezakezu; esaterako, geroago irakurtzeko gogorarazteko.

 Mezua irakurtzen ari zaren bitartean, sakatu **menuaren tekla**, eta ukitu **Marcar** como no leído.

#### **Mezu bat ezabatzeko**

- Mezua irakurtzen ari zaren bitartean, ukitu **Eliminar** botoia. O
- Mezu bat irakurtzen ari zaren bitartean, sakatu **menuaren tekla**, eta ukitu **Eliminar**.

# **Mezuak/Posta elektronikoa**

Zenbait kontu-motatan, ezabatutako mezuak Papelera karpetara joaten dira, eta nahi gabe ezabatu diren kasuetan berreskuratu egin daitezke.

#### **Nabarmendutako mezuak**

Izarrak erantsi diezazkiekezu mezu garrantzitsuei, mezu horien segimendua egitea errazagoa izan dadin.

#### **Mezu bat izar batekin nabarmentzeko**

 Mezu bat irakurtzen ari zaren bitartean, ukitu goiburuko izarra.

 $\cap$ 

Karpeta bateko mezuen zerrenda batean, ukitu mezu baten izarra. Izarra urrekolorekoa bihurtuko da 77.

#### **Mezu baten izarra ezabatzeko**

Ukitu berri izarra.

#### **Nabarmendutako mezuak ikusteko**

Ukitu **Destacados**.

Nabarmendutako mezuak dituen karpeta irekiko da.

#### **Mezu elektronikoak idaztea eta bidaltzea**

#### **Mezu bat idazteko eta bidaltzeko**

- **1 Correo electrónico** aplikazioan, sakatu **menuaren tekla**, eta ukitu **Redactar**.
- **2** Idatzi mezuaren hartzailearen helbidea. Testua idatzi ahala, testu horrekin bat datozen helbideak (kontaktuen zerrendakoak) eskainiko zaizkizu. Bereizi helbideak koma erabiliz.
- **3** Sakatu **menuaren tekla**, eta ukitu **Añadir Cc/CCO** mezuaren kopia bat edo ezkutuko kopia bat bidaltzeko beste kontaktu edo helbide elektroniko batzuei.
- **4** Sartu mezuaren testua.
- **5** Ukitu **menuaren tekla**, eta ukitu **Adjuntar** mezarekin batera argazki bat bidaltzeko.

**6** Ukitu **Enviar** botoia. Ez bazaude prest mezua bidaltzeko, ukitu Guardar botoia eta mezua Borradores karpetan gordeko da. Ukitu Borradores karpetako zirriborro bat, mezu horrekin jarraitzeko. Mezua zirriborro moduan gordeko da, baita ere, bidali aurretik **Atzera** tekla ukitzen baduzu. Ukitu **Descartar** botoia mezu bat utzi eta ezabatzeko (zirriborroak barne). Ez bazaude sare batera konektatuta (adibidez, hegazkin moduan bazaude), bidaltzen dituzun mezuak Enviados karpetan gordeko dira berriro ere sarera konektatuta egon arte. Bidaltzeko zain dagoen mezuren bat baduzu, Enviados karpeta agertuko da Cuentas pantailan.

Kontuan izan Exchange kontu baten bidez bidalitako mezuak ez direla telefonoan egongo; Exchange zerbitzarian egongo dira. Bidalitako mezuak Enviados karpetan (edo Enviado etiketarekin) ikusi nahi badituzu, zenbaitetan Enviado etiketa edo Enviados karpeta ireki, eta Actualizar aukeratu beharko duzu aukera-menuan.

### **Kontuko karpetekin lan egitea**

Kontu bakoitzak karpeta hauek ditu: Recibidos, Enviados eta Borradores. Kontuaren zerbitzuhornitzaileak onartzen dituen funtzioen arabera, karpeta gehiago izango dituzu.

# **Mezuak/Posta elektronikoa**

#### **Posta elektronikoko kontuak gehitzea eta editatzea**

**Posta elektronikoko kontu bat gehitzeko.**

- **1** Ukitu **menuaren tekla**, eta ukitu **Añadir cuenta**.
- **2** Ukitu **Siguiente** botoia, posta elektronikoko kontuko doikuntzak sartu behar badituzu.
- **3** Sartu kontuarentzako izen bat, aukeratu nola nahi duzun agertzea zure izena irteerako mezuetan, eta ukitu **Listo** botoia.

#### **Kontu bateko doikuntzak aldatzeko**

- **1** Ireki **Cuentas** pantaila.
- **2** Sakatu luze kontua, doikuntzak aldatzeko. Irekiko den menuan, ukitu **Ajustes de la cuenta.**

#### **Posta elektronikoko kontu bat ezabatzeko**

- **1** Ireki Cuentas pantaila.
- **2** Luze sakatu ezabatu nahi duzun kontua.
- **3** Irekiko den menuan, ukitu **Eliminar cuenta**.
- **4** Ukitu elkarrizketa-koadroko **Aceptar** botoia, kontua ezabatu nahi duzula baieztatzeko.

### **Sare sozialak**

 Zure telefono berriarekin, sare sozialak erabili edo zure mikrobloga administra dezakezu, lineako komunitateetan. Zure eguneko egoera eguneratu dezakezu, argazkiak kargatu ditzakezu eta zure lagunen egoera-eguneraketak ikus ditzakezu denbora errealean. Facebook edo Twitter-eko zure kontuak gehitu ditzakezu telefonora. Horietako konturik ez badaukazu, zure webguneak bisitatzeko eta sortzeko aukera duzu.

**OHARRA:** linean konektatzeak eta zerbitzuak erabiltzeak gastu gehigarriak sor ditzake. Galdetu datuak transmititzearen gastuak zure sare-hornitzaileari.

#### **Telefonoari zure kontua gehitzea**

- **1** Hasierako pantailan, hautatu erabili nahi duzun SNS aplikazio bat.
- **2** Oraindik ez baduzu konturik, ukitu Registrar, eta sartu datuak.
- **3** Sartu komunitatean konfiguratu dituzun helbide elektronikoa eta pasahitza, eta ukitu **Iniciar sesión.**
- **4** Itxaron datuak komunitateko datuekin alderatzen diren bitartean.
- **5** Egiaztatu komunitatea **AKTIBATUTA** dagoela. Zure komunitatea ukitzen baduzu, zure komunitate sozialaren egoera ikusiko duzu.

**IRADOKIZUNA!:** sare sozialen widget bat gehitzen baduzu bat gehitzen baduzu zure hasierako orrira, widget-ak zure egoera erakutsiko du telefonoak saretik datuak eguneratzen dituenean. Widget-a ukituta, zuzenean sar zaitezke komunitate sozialera.

#### **Zure egoera ikustea eta eguneratzea**

- **1** Hautatu zer komunitatetara sartu nahi duzun.
- **2** Zure komunitate sozialaren uneko egoera ikus dezakezu.
- **3** Egoera eguneratu dezakezu iruzkin eta argazkiekin.

**OHARRA:** sare-zerbitzuen araberakoa da.

# **Mezuak/Posta elektronikoa**

**Iradokizuna:** lagunei buruzko informazioa SNSn soilik erabil dezakezu, edo datu guztiak Contactos karpetarekin sinkroniza ditzakezu.

#### **Telefonotik kontuak ezabatzea**

Hautatu **Ajustes** eta **Cuentas y sincronización**. Hautatu ezabatu nahi duzun kontua, eta ukitu **Eliminar cuenta.**

## **Kamera**

#### **Bisorea ezagutzea**

**Distira:** irudira sartzen den eguzki-argiaren kantitatea ezartzen eta kontrolatzen du. Lerratu distira-adierazlea barran. Mugiktu "-"dagoen aldera irudiaren distira gutxitzeko eta "+" dagoen aldera handitzeko.

**Zooma:** handitzeko edo txikitzeko. Bestela, alboko bolumenteklak erabil daitezke.

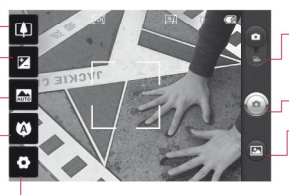

**Doikuntzak:** ukitu ikono hau doikuntzen menua irekitzeko. Ikus **Konfigurazio aurreratua erabiltzea.**

- **Bideo-modua:** lerratu ikono hori bideoaren modura aldatzeko.
- **Argazkia ateratzea Galeria:** kamera-moduan gordetako argazkiak eskuratu ditzakezu. Ukitu, eta argazkigaleria pantailan bistaratuko da.

**Fokuratzea:** ukitu ikono hau aukeren menua irekitzeko. Ikus **Fokatze-modua erabiltzea.**

**Eszena-modua:** hautatu bat: **Automática, Retrato, Paisaje, Deportes, Noche** eta **Atardecer**.

**OHARRA:** argazki bat ateratzeko, memoria-txartel bat sartu behar duzu. Ez baduzu txartelik sartzen, ezingo duzu argazkirik atera ez eta ateratako argazkia gorde.

## **Kamera**

**IRADOKIZUNA:** bisorearen pantaila argiagoa izateko, sarbide azkarreko aukera guztiak itxi ditzakezu. Bisorearen erdialdea behin bakarrik sakatu behar duzu. Aukerak berreskuratzeko, ukitu pantaila berriro.

#### **Fokatze-modua erabiltzea**

Fokatze-modua hauta dezakezu, aukera hauen artean:

**Enfoque automático:** kamera automatikoki fokatzea definitzeko.

**Macro:** Macro moduarekin, hurbil hurbiletik egin daitezke lehen planoak. Lehen plano bat egin nahi baduzu baina fokatzekoadroa gorri badago, aktibatu Macro modua.

**Detección de cara:** argazkietarako aurpegia detektatzeko modua konfiguratzen baduzu, kamerak automatikoki detektatzen eta fokatzen ditu giza aurpegiak.

**OHARRA:** ezin da zooma erabili aurpegia detektatzeko moduan. **Manual:** kameraren fokatzea eskuz doitzeko.

#### **Argazkiak azkar ateratzea**

- **1** Aukeratu kameraren aplikazioa.
- **2** Telefonoa horizontalean dela, jarri lentea argazkia atera nahi diozun horri begira.
- **3** Sakatu luze argazkia egiteko botoia, eta fokatze-lauki bat agertuko da bisore-pantailaren erdian.
- **4** Jarri telefonoa objektua fokatze-koadroan agertzeko moduan.
- **5** Fokatze-laukia berde jartzean, kamerak fokatuta edukiko du gaia.

**6** Deskonektatu argazkia egiteko botoia.

#### **Argazkia atera ondoren**

Argazkia pantailan bistaratuko da.

Compartir Ukitu zure argazkia **Bluetooth** bidez, **posta elektroniko** bidez, **Facebook** bidez, **Goole mail**  bidez, **mezu** bidez, **Picasa** bidez edo **Twitter** bidez partekatzeko.

**OHARRA:** mugikortasunean MMSak deskargatuz gero, kargu gehigarriak ezar daitezke.

Definir como Ukitu irudia

**kontaktu baten ikono** moduan edo **atzeko plano** moduan erabiltzeko.

 Renombrar Ukitu hautatutako irudiaren izena aldatzeko.

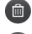

**c** Ukitu irudia ezabatzeko.

- Ukitu ikono hau berehala beste argazki bat ateratzeko. Aurretik ateratako argazkia gorde egingo da.
- ◙

Ukitu ikono hau gordetako argazkien galeria ikusteko.

### **Konfigurazio aurreratua erabiltzea**

Bisorean, ukitu **O**, konfigurazio aurreratuaren aukerak irekitzeko. Kameraren doikuntzak alda ditzakezu gurpila biratuta. Nahi duzun aukera hautatu ondoren, sakatu itzultzeko tekla.

**Tamaño de imagen:** ukitu aterako den argazkiaren tamaina (pixeletan) konfiguratzeko. Hautatu pixel-balio bat erabilgarri dauden zenbaki-aukera hauen artean: **3M (2048x1536), 2M (1600x1200), 1M (1280x960), VGA (640x480)** eta **QVGA (320x240).** 

### **Kamera**

**ISO:** ISO balioak kameraren argi-sentsorearen sentikortasuna adierazten du. ISO balioa zenbat eta handiagoa izan, kamera orduan eta sentikorragoa izango da. Oso erabilgarria da flasha erabili ezin den ingurune ilunetan. Hautatu ISO balioa: **Automático, 400, 200** edo **100**.

**Zurien balantzea: Auto, Incandescente, Soleado, Fluorescente** edo **Nublado** aukerak daude.

**Efectos de color:** hautatu koloretonu bat, argazki berriari jartzeko. Hautatu ondoren, erabili Atzera tekla kolore-tonuaren menua ixteko. Orain atera dezakezu argazkia.

**OHARRA:** koloretan dagoen irudi bat zuri-beltzera edo sepiakolorera alda dezakezu, baina ez alderantziz.

**Tenporizadorea:** argazkia ateratzeko botoia sakatu ondoren itxaroteko denbora konfiguratzeko balio du.

Aukeratu: **Desactivado, 3 segundos, 5 segundos** edo **10 segundos.** Oso erosoa da norbera ere argazkian agertzeko.

**Modo disparo:** aukeratu hauen artean: **Normal, Disparo continuo, Disparo retocado, Disparo artístico, Efecto cara** eta **Dibujos animados.**

**Calidad de imagen:** hautatu **Súper fina, Fina** edo **Normal**. Kalitatea zenbat eta handiagoa izan, argazkia orduan eta garbiagoa izango da. Hala ere, fitxategiaren neurria ere handitu egiten da, eta, beraz, memorian argazki gutxiago gorde daitezke.

**Revisión autom.:** berrikuspen automatikoa aktibatzen baduzu, oraintxe atera duzun argazkia agertuko da automatikoki.

**Sonido obturador:** obturadorerako lau soinuetako bat hautatzeko.

**Ubicac etiqueta:** aktibatu aukera hau telefonoaren kokapenean oinarritutako zerbitzuak erabiltzeko.

Atera argazkiak edozein lekutan, eta jarri lekuaren etiketa. Argazkiak etiketa geografikoekin bateragarria den blog batera igotzen badituzu, mapan ikusiko dituzu irudi horiek.

**OHARRA:** GPSa aktibatuta dagoela soilik dago eskuragarri funtzio hori.

**Restablecer D**: kameraren doikuntza lehenetsi guztiak berrabiarazteko.

**:** ukitu ikono hau funtzio honek hau nola erabili jakin nahi baduzu. Gida laburra emango dizu.

**IRADOKIZUNA!:** kameraren funtziotik ateratzean, lehenespenez dituen doikuntza guztiak berriro ezarriko dira, irudiaren tamaina eta kalitatea izan ezik. Lehenespenezkoa ez den doikuntza oro berriro ezarri beharko da, adibidez, kolorearen tonua eta ISO balioa. Egiaztatu hurrengo argazkia atera aurretik.

**IRADOKIZUNA!:** Doikuntzen menua bisorearen gainean bistaratuko da; horrela, kolore-doikuntzak edo irudiaren kalitatea aldatzean, aldaketak ikusi ahal izango dituzu aurrebista-moduan, doikuntza-menuaren atzean.

#### **Gordetako argazkiak ikustea**

**1** Cámara moduan gordetako argazkiak eskuratu ditzakezu. Ukitu **eta** eta pantaila; ondoren, **Presentación** eta **Menú** ikusiko duzu.

### **Kamera**

#### **IRADOKIZUNA!:**

mugitu ezkerrera edo eskuinera, beste argazki edo bideo batzuk ikusteko.

:ukitu ikono hau diapositibaaurkezpena ikusteko.

:ukitu ikono hori edukiak partekatzeko edo ezabatzeko.

Más aukera hauek ikusteko:

**Detalle:** edukiaren informazioa egiaztatzeko. **Establecer como:** kontaktu baten ikono moduan edo atzeko plano moduan ezartzeko.

**Recortar:** argazkia mozteko. Mugitu behatza pantailan, eremua hautatzeko.

**Girar:** ezkerrera edo eskuinera biratzeko.

# **Bideokamera**

#### **Bisorea ezagutzea**

- **Distira:** bideora sartzen den eguzki-argiaren kantitatea ezartzen eta kontrolatzen du. Lerratu distira-adierazlea barran. Mugiktu "-"dagoen aldera bideoaren distira gutxitzeko, eta "+" dagoen aldera, handitzeko.
- **Zooma:** handitzeko edo txikitzeko. Bestela, alboko bolumenteklak erabil daitezke. Bideo bat grabatzen hasi aurretik, zoomaren funtzioa erabil dezakezu. Grabaketa egitean ezin da kontrolatu zoomaren funtzioa.

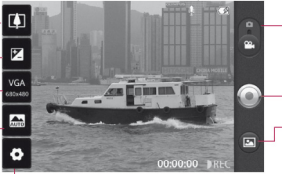

**Doikuntzak:** ukitu ikono hau doikuntzen menua irekitzeko. Ikus **Konfigurazio aurreratua erabiltzea.**

- **Bideo-modua:** mugitu ikonoa gorantz kameraren modura aldatzeko.
- **Grabatzen hasi**
- **Galeria:** bideokameraren moduan gordetako argazkiak eta bideoak eskuratu ditzakezu. Ukitu, eta argazki-galeria pantailan bistaratuko da.
- **Eszena-modua:** kamera konfiguratzeko, ingurura egokitu dadin. Hautatu bat: **Auto, Retrato, Paisaje, Deportes, Atardecer** eta **Noche**.
- **Bideoaren tamaina:** ukitu grabatuko duzun bideoaren tamaina (pixeletan) konfiguratzeko. Hautatu hauetako bat: VGA (640 x 480), QVGA (320 x 240) edo QCIF (176x144).

# **Bideokamera**

#### **Bideo bat azkar egitea**

- **1** Lerratu grabatzeko botoia beherantz, eta **icholianoa** agertuko da.
- **2** Bideokameraren bisorea agertuko da pantailan.
- **3** Telefonoa horizontalean dela, jarri lentea bideoz grabatu nahi duzunari begira.
- **4** Grabazioari ekiteko, sakatu bideoa grabatzeko botoia.
- **5** REC bisorearen beheko aldean agertuko da, tenporizadore batekin. Hor, bideoaren iraupena agertuko da.
- **6** Ukitu **Q** pantailan, grabatzen amaitzeko.

#### **Bideo bat grabatu ondoren**

Irudi finko bat agertuko da pantailan, grabatutako bideoarena.

#### Reproducir Ukitu ikono

hori, bideoa erreproduzitzeko.

Compartir Ukitu ikono hori zure bideoa partekatzeko, **Bluetooth, posta elektroniko, Google MailTM, MMS** edo **YouTubeTM** bidez.

**OHARRA:** mugikortasunean MMSak deskargatuz gero, kargu gehigarriak ezar daitezke.

- Renombrar Ukitu hautatutako bideoaren izena editatzeko.
- **Com** Ukitu hau berehala beste bideo bat grabatzeko. Grabatutako bideoa gorde egingo da.
- 画 Ukitu ikono hau grabatu berri duzun bideoa ezabatzeko, eta berretsi, Sí ukituta. Berriro bisorea agertuko da.
- Ukitu multimedia-▣ erreproduzitzailera sartzeko eta gordetako bideoak bistaratzeko.

#### **Konfigurazio aurreratua erabiltzea**

Bisorean, ukitu <sup>0</sup>, aukera aurreratu guztiak irekitzeko. Bideokameraren doikuntzak alda ditzakezu gurpila biratuta. Nahi duzun aukera hautatu ondoren, sakatu **itzultzeko** tekla.

**Balance de blancos:** bideoetan agertzen diren eremu zuri guztiak errealistak izatea bermatzen du zurien balantzeak. Kamerak zurien balantzea behar bezala doitu dezan, argitasuna definitu beharko duzu. Hautatu A**uto, Incandescente, Soleado, Fluorescente** edo **Nublado**.

**Efectos de color:** hautatu kolore-tonu bat, ikuspegi berriari jartzeko.

**Duración:** bideoen iraupen-muga konfiguratzeko. Hautatu **Normal** edo **MMS**, MMS mezuetarako bideoen gehienezko tamaina mugatzeko.

MMS gisa ezartzen bada, 300 K arteko bideoa grabatu dezakezu. Halaber, QVGA eta QCIF hauta ditzakezu, modu horretan bakarrik.

**IRADOKIZUNA!:** MMS hautatzen baduzu, bideoaren kalitatea QCIF gisa finkatuko da, eta iraupen luzeagoko bideoak grabatu ahal izango dituzu

**Calidad de vídeo:** aukera hauek dituzu: **Superfina, Fina** eta **Normal Voz:** hautatu **Silencio**, bideo bat soinurik gabe grabatzeko.

**Revisión autom.:** funtzio hori ezarriz gero, grabatu berri duzun bideoa erakutsiko dizu automatikoki.

**Restablecer :** bideokameraren doikuntza guztiak berrezartzeko.

# **Bideokamera**

:ukitu ikono hau funtzio honek hau nola erabili jakin nahi baduzu. Gida laburra emango dizu.

**IRADOKIZUNA!:** koloretan dagoen bideo bat zuribeltzera edo sepia-kolorera alda dezakezu, baina ez alderantziz.

### **Gordetako bideoak ikustea**

- 1 Bisorean, ukitu  $\blacksquare$
- **2** Pantailan galeria bistaratuko da.
- **3** Ukitu bideoa behin galeriaren lehen planora ekartzeko. Automatikoki erreproduzitzen hasiko da.

# **Zure argazkiak eta bideoak**

#### **Bolumena doitzea bideo bat ikustean**

Bideo bat erreproduzitzen ari dela bolumena doitzeko, ukitu telefonoaren ezkerraldeko bolumen-teklak.

### **Argazki bat ezartzea pantailaren atzeko plano gisa**

- **1** Ukitu pantailaren hondo gisa ezarri nahi duzun argazkia, irekitzeko.
- **2** Ukitu pantaila aukera-menua irekitzeko.
- **3** Ukitu Establecer como, eta, ondoren, ukitu hasierako pantaila.

# **Multimedia**

Multimedia-fitxategiak memoriatxartel batean gorde ditzakezu, zure irudi- eta bideo-fitxategi guztietara erraz sartzeko. Ukitu **Aplicaciones** fitxa, eta, gero, **Galería**. Katalogo-barren zerrenda bat ireki dezakezu multimediafitxategi guztiak biltegiratzeko.

**OHARRA:** argazkiak gordetzeko eta haietara sartzeko, egiaztatu memoriatxartel bat sartu duzula telefonoan. Memoria-txartelik gabe, telefonoak ez du argazkirik edo bideorik bistaratuko Picasaren albumean dauden irudirik gabe.

#### **Bistaratze-eredua**

Ukitu Galería eta Carpeta ikuspegia ikusiko duzu. Ukitu edozein karpeta eta Cuadrícula ikuspegira aldatuko da. Edozein argazki ukituta, irudia osorik ikusiko duzu.

### **Ikuspegi kronologikoa**

LG-P500en **galeriak** zure argazki eta bideoen ikuspegi kronologikoa du. Lauki-sarearen ikuspegian, lerratu eskuinerantz, eta argazkiak atera ziren data agertuko da, azkenetik hasita. Data espezifiko bat hautatzen baduzu, egun horretan ateratako argazki guztiak atzealde zuri baten gainean elkartuko dira.

#### **Mis imágenes-en aukeramenua**

Hautatu argazki bat eta luze sakatu, aukerak ikusteko.

### **Argazki bat bidaltzea**

- **1** Argazki bat bidaltzeko, luze sakatu.
- **2** Hautatu **Compartir**.

Hauen artean hautatu: **Bluetooth, Correo electrónico, Google MailTM, Mensajes, SNS**  edo **Picasa**.

3 **Correo electrónico, Google MailTM** edo **Mensajes** hautatzean, argazkia mezu bati atxikiko zaio, eta, ondoren, mezua idatzi eta bidali ahal izango duzu ohi bezala. **IRADOKIZUNA!:** SNS kontu

bat badaukazu eta telefonoan konfiguratuta badago, SNS komunitatearekin parteka dezakezu argazkia.

#### **Bideo bat bidaltzea**

- **1** Bideo bat bidaltzeko, luze sakatu.
- **2** Hautatu **Compartir**. Hauen artean hautatu: **Bluetooth, Correo electrónico, Google MailTM, Mensajes** edo **Youtube**.
- **3 Correo electrónico, Google MailTM** edo **Mensajes** hautatzean, bideoa mezu bati atxikiko zaio, eta, ondoren, mezua idatzi eta bidali ahal izango duzu ohi bezala.

### **Irudi bat erabiltzea**

Pantailaren atzealde gisa edo kontaktu bat identifikatzeko erabili nahi dituzun irudiak hauta ditzakezu.

- **1** Ukitu eta luze sakatu argazki bat, eta hautatu **Establecer como.**
- **2** Bi hauen artean hautatu: **Icono de contacto** edo **Fondo de pantalla.**

#### **Diapositiba-aurkezpen bat sortzea**

Irudia osorik ikusteko moduan, aurkezpen bat sor dezakezu, irudi bakoitza ireki eta itxi beharrik ez izateko.

**1** Ukitu eta luze sakatu argazki bat, eta hautatu **Presentación**.

# **Multimedia**

#### **Argazkiaren datuak**

Argazki baten informazio guztia ikus dezakezu: **izena, data, ordua, tamaina** eta **mota**.

**1** Ukitu **Menú > Mas > Detalles.**

#### **Fitxategiak transferitzea USB biltegiratze masiborako gailuen bidez**

Fitxategiak USB gailuen bidez transferitzeko:

- **1** Konektatu LG-P500 gailua ordenagailura USB kable batez bidez.
- **2** LGren Android plataformaren kontrolagailua ordenagailuan instalatu ez baduzu, doikuntzak eskuz aldatu beharko dituzu. Hautatu **Ajustes > Almacenamiento** eta aktibatu **De almacenamiento masivo.**
- **3** Ukitu **Activar almacenamiento USB.**
- **4** Orain zure PCan ikus ditzakezu biltegiratze masiboko edukiak, eta fitxategiak transferitu.

**OHARRA:** aurretik SD txartel bat sartu behar duzu. SD txartelik gabe ezin da erabili biltegiratze masiboa.

**OHARRA:** LGren Android plataformaren kontrolagailua instalatu baduzu, "Activar almacenamiento USB dioen mezu bat bistaratuko zaizu berehala.

### **Musika**

LG P500ek musikaerreproduzitzaile integratua du, zure gustuko abesti guztiak entzun ditzazun.

#### **Abesti bat erreproduzitzea**

- **1** Hasierako pantailan, ukitu **Aplicaciones** fitxa, eta hautatu **Música**.
- **2** Ukitu **Canciones**.
- **3** Hautatu erreproduzitu nahi duzun abestia.
- **4** Ukitu **II**, abestia gelditzeko.
- **5** Ukitu | **\*** , hurrengo abestira joateko.
- **6** Ukitu abestiaren hasierara itzultzeko. Ukitu **kada** bi aldiz aurreko abestira itzultzeko.

Musika entzuten ari zarela bolumena aldatzeko, sakatu gora edo behera bolumen-teklak (telefonoaren eskuineko aldean daude).

Luze sakatu zerrendako edozein abesti. **Reproducir, Añadir a lista de reproducción, Utilizar como tono del teléfono, Eliminar, Detalles** eta **Buscar** aukerak agertuko dira.

**OHARRA:** Baliteke musikafitxategien copyrighta estatuko eta nazioarteko hitzarmen eta legeek babestuta egotea. Beraz, litekeena da baimena edo lizentzia behar izatea musika erreproduzitzeko edo kopiatzeko. Herrialde batzuetan, estatuko legeen arabera, debekatuta dago copyrightaz babestutako materialak kopiatzea. Fitxategia deskargatu edo kopiatu aurretik, eskatu informazioa dagokion herrialdean horrelako materialari buruz dagoen legeriari buruz.

#### **Irratia erabiltzea**

LG P500 telefonoak FM irrati integratua du, zure kate gogokoenak sintonizatu eta edozein lekutan entzun ditzazun.

# **Multimedia**

**OHARRA:** irratia entzuteko, entzungailuak konektatu behar dituzu. Konektatu entzungailuen hartunean.

#### **Irrati-kateak bilatzea**

Telefonoan kateak sintoniza ditzakezu, eskuz edo automatikoki bilatuta. Berariazko kanalzenbakietan gordeko dira, berriro sintonizatu behar ez izateko. 48 irrati-kanal ere gorde ditzakezu.

Sintonizazio automatikoa

- **1** Hasierako pantailan, ukitu Aplicaciones fitxa, eta hautatu Radio.
- **2** Ukitu **menuaren** tekla, eta ukitu **Exploración** auto.
- **3** Lehenetsitako kanalak badaude, mezu hau bistaratuko zaizu: "¿Restablecer todos los canales e iniciar exploración automática?". Aceptar hautatzen baduzu, lehenetsitako kanal guztiak ezabatu egingo dira eta automatikoki arakatzen hasiko da.

**4** Arakatze automatikoan, ukitu Detener arakatzea bertan behera utzi nahi baduzu. Arakatzea bertan behera utzi arte arakatu diren kanalak bakarrik gordeko dira. **OHARRA:** irrati-kateak eskuz

sintoniza ditzakezu, irudian ikus daitekeen gurpila erabilita.

#### **Kateak berrezartzea**

**1** Sakatu **Menuaren** tekla, eta hautatu **Reiniciar el canal** une horretako katea berrezartzeko, edo hautatu **Restablecer todos los canales**, kate guztiak berrezartzeko.

#### **Irratia entzutea**

**1** Ukitu **Escuchar a través,** eta irratia entzuteko bozgorailua edo entzungailu kableduna erabili nahi duzun hauta dezakezu.

**IRADOKIZUNA!:** seinalea hobeto hartzeko, luzatu entzungailuen kablea, irratiantena baten modukoa baita.

# **ADI:**

Telefonoarentzat espresuki egina ez den entzungailu bat konektatzen baduzu, baliteke irrati-seinalea kalitate txarrekoa izatea.

# **Google-ren aplikazioak**

- **1** Lehenengo, jarri Google-ko kontu bat. Sartu erabiltzaileizena eta pasahitza.
- **2** Saioa hasi ondoren, kontaktuak, posta elektronikoa eta zure Google kontuko egutegia automatikoki sinkronizatuko dira LG-P500ekin.

**Iradokizuna** Saioa hasi ondoren Google kontua aldatzen baduzu, edo saioa itxi nahi baduzu, erabili bide hau: **Menú > Ajustes > Aplicaciones > Administrar aplicaciones > Google Apps > Borrar datos.**

### **Google Maps™**

Egiaztatu zure kokapena eta jaso trafikoari buruzko informazioa eta zure helburura iristeko jarraibideak. LG-P500 modeloak WiFi edo 3G/GPRS-ra konektatuta egon behar du.

**OHARRA:** Google Maps-ek ez ditu hiri edo herrialde guztiak.

#### **Sakatu menuaren tekla aukerak ikusteko:**

**Buscar :** idatzi bila ari zaren tokiaren izena.

**Direcciones :** idatzitako tokirako ibilbidea zein den jakiteko. Ukitu **Li** datuak sartzeko. Hauetako bat hautatu: Contactos, Punto del mapa edo Mi ubicación actua.

**Capas :** ikuspegia alda dezakezu, eta hauetako bat aukeratu: Tráfico, Satélite edo Terreno. Ukitu Latitud, eta Google kontuko kontaktuak non dauden ikusiko duzu.

**Mi ubicación :** mapan uneko kokapena bistaratzen du.

**Unir latitud :** partekatu zure kokapena nahi dituzun lagunekin eta Google-rekin.

**Más :** ezabatu mapa, bilatu elementu nabarmenak eta askoz gehiago.

**OHARRA:** kokapen bat **Street View**-rekin ikustean, sakatu **menuaren** tekla, eta, gero, **Modo brújula**, iparrorratzaren modua aktibatzeko.

#### **Market™**

Android MarketTM-ekin aplikazio erabilgarriak eta jokoak deskarga ditzakezu. Android Market-etik aplikazioak eta jokoak deskargatzen badituzu, LG-P500en menuan agertuko dira. Deskargatutako aplikazioa egiazta dezakezu Descargas fitxa ukituta. Apliakzio baten inguruan beste pertsonek idatzitako oharrak ikus ditzakezu, edo zure oharrak argitaratu.

**1** Hautatu kategoria bat **Aplicaciones y Juegos** atalean, horien edukia ikusteko. Hauek ikusiko dituzu: **Top de pago, Top gratuitas** eta **Novedades**.

**2** Hautatu instalatu nahi duzun aplikazioa.

**OHARRA:** jolasteari utzi nahi badiozu erabili **hasierako** tekla edo **atzera** tekla. Hasierako pantailara itzuliko zara. Edo erabili jokoaren **menuaren** tekla.

### **Google Mail™**

Telefonoa konfiguratzen den lehen aldian konfiguratzen da Google Mail™. Sinkronizaziodoikuntzen arabera, telefonoko Google Mail™ sareko Google Mail kontuarekin sinkronizatzen da automatikoki. Sartzen diren mezuen zerrenda da Google MailTM-ren ikuspegi lehenetsia.

Sakatu **menuaren** tekla, eta ukitu **Actualizar**, mezu elektroniko berriak bidaltzeko edo jasotzeko, eta mezu elektronikoak sareko Google MailTM kontuarekin sinkronizatzeko.

# **Google-ren aplikazioak**

**Menuaren** teklarekin, mezu elektroniko bat idatz dezakezu, eta aukera hauek erabili: **Añadir cuenta, Ir a etiquetas, Buscar**  eta **Más**

### **Google Talk™**

Google-ren berehalako mezularitzako programa da Google TalkTM. Google TalkTM erabiltzen duten beste pertsona batzuekin komunikatzeko balio du.

Sakatu **menuaren** tekla, eta ikusi eskura dituzun aukerak.

**Todos los amigos :** batu zure lagun guztiak elkarrekin komunikatzeko.

**Agregar amigo :** bidali txaterako gonbidapen bat.

**Buscar :** idatzitako hitza edo esaldiak dituen txat-hizketaldia bilatu.

**Finalizar sesión :** txat-saioa amaitzeko. Hasierako pantailako Charlar ikonoa ukitzean, saioa automatikoki hasiko duzu, **Iniciar sesión automáticamente**  aktibatzen baduzu.

**Ajustes :** adierazlea, jakinarazpenak eta abar doitzeko.

**Más :** txat guztiak itxi eta gonbidatutakoen eta blokeatutakoen zerrenda egiaztatu dezakezu.

# **Tresnak**

#### **Alarma bat ezartzea**

- **1** Hasierako pantailan, ukitu **Aplicaciones** fitxa, eta hautatu **Reloj**.
- **2** Alarma berri bat gehitu nahi baduzu, ukitu
- **3** Definitu ordua, eta ukitu alarma pizteko. Ordua definitu ondoren, alarma aktibatzeko zenbat denbora falta den adieraziko dizu LG-P500ek.
- **4** Ezarri Repetir, Tono edo Vibrar, eta gehitu etiketa bat alarmari izen bat emateko. Ukitu **Ejecutado**.
- **5** Sakatu **menuaren** tekla, alarma bat gehitzeko edo Posponeren iraupena edo alarmaren bolumena doitzeko, doikuntzen menutik.

### **Kalkulagailua erabiltzea**

**1** Hasierako pantailan, ukitu **Aplicaciones** fitxa, eta hautatu **Calculadora**.

- **2** Ukitu zenbaki-teklak, zenbakiak sartzeko.
- **3** Kalkulu sinpleak egiteko, ukitu behar duzun funtzioa (+, -, x edo ÷), eta, ondoren, =.
- **4** Kalkulu konplexuagoak egiteko, sakatu **menuaren** tekla, ukitu **funciones avanzadas panela**, eta hautatu hauetako bat: **sin, cos, tan, log**  eta abar.

#### **Egutegiari gertaerak gehitzea**

- **1** Hasierako pantailan, ukitu **Aplicaciones** fitxa, eta hautatu **Calendario**.
- **2** Egutegia erabiltzeko, lehenengo kontu bat sortu behar duzu Google-n.
- **3** Ekintza hautatzeko, ukitu data. Ukitu eta luze sakatu ekintza berri bat gehitzeko. Ondoren, ukitu **Evento nuevo.**
- **4** Ukitu **Qué**, eta sartu gertaeraren izena.

# **Tresnak**

Egiaztatu data, eta zehaztu zer ordutan nahi duzun gertaera hastea eta amaitzea.

- **5** Ukitu **Dónde**, kokapena sartzeko.
- **6** Gertaerari ohar bat gehitu nahi badiozu, hautatu **Descripción**, eta idatzi xehetasunak.
- **7** Alarma errepika dadin nahi baduzu, hautatu **Repetición**, eta ezarri **gogorarazleak**, beharrezkoa bada.
- **8** Sakatu **Hecho**, gertaera egutegian gordetzeko. Egutegian, kolorezko laukitxo batez markatuta agertuko dira gertaerak dituzten egunak. Gertaera hastean, alarmak joko du, zure burua antolatua izaten laguntzeko.

#### **Egutegiaren ikuspegia aldatzea**

- **1** Hasierako pantailan, ukitu **Aplicaciones** fitxa, eta hautatu **Calendario**. Sakatu **menuaren** tekla.
- **2** Egutegiaren ikuspegia hauta dezakezu: egun bat, aste bat edo hilabete bat.

### **ThinkFree Office**

ThinkFree Officekin, dokumentuak irakur ditzakezu, eta Microsoft Word, Excel eta PowerPointerako edizio mugatuko funtzioak eskaintzen dizkizu. Baina ezin dira PDF fitxategiak editatu.

**1** Ukitu eta luze sakatu fitxategi bat. Ondoren, aukera hauek izango dituzu eskura: Abrir, Cargar, Renombrar, Mover, Copiar, Eliminar, Enviar eta Propiedades. Fitxategi-motaren araberakoa da hori.

#### **Sakatu menuaren tekla:**

 **Nuevo:** dokumentu bat, kalkulu-orri bat, aurkezpen bat edo karpeta bat gehitzeko.

 **Actualizar:** datuak eguneratzeko.

 **Ordenar:** izenaren, dataren edo neurriaren arabera sailkatzeko.

 **Preferencias:** ThinkFree Officeren doikuntzak konfiguratzeko.

 **Actualizar:** ThinkFree Office eguneratzeko.

 **Honi buruz:** ThinkFree Officeri buruzko informazio gehiago.

#### **Ahots-grabagailua**

Erabili ahots-grabagailua, ahotsedo bestelako audio-fitxategiak grabatzeko.

#### **Soinua edo ahotsa grabatzea**

- **1** Hasierako pantailan, ukitu **Aplicaciones** fitxa, eta hautatu **Grabador de voz.**
- **2** Ukitu **grabazioa** hasteko.
- **3** Hautatu grabazioa amaitzeko.
- **4** Sakatu **menuaren** tekla eta hautatu **Usar como**, **telefonoaren tonu gisa**  ezartzeko.

**OHARRA:** ukitu **Ir a lista** zure albumera sartzeko. Gordetako grabazioa entzun ahal izango duzu.

#### **Ahots-grabazioa bidaltzea**

- **1** Grabazioa amaitu ondoren, audio-klipa bidal dezakezu, **menuaren** tekla, eta, gero, **Comp** ukituta.
- **2** Hautatu **Bluetooth, Correo electrónico. Google Mail™** edo **Mensajes**. **Correo electrónico, Google MailTM** edo **Mensajes** hautatzen baduzu, ahotsgrabazioa gehituko zaio idazten duzun mezuari, eta ohi bezala bidaliko da.

# **Sarea**

### **Nabigatzailea**

Nabigatzaileari esker, zure telefono mugikorretik jokoz, musikaz, berriz, kirolez, aisialdiz eta beste hainbat gauzaz betetako mundura sar zaitezke azkar-azkar. Edonon zaudela eta edozertan ari zarela ere.

**OHARRA:** kargu gehigarriak ezarriko dira zerbitzu horietara konektatu eta edukiak deskargatuz gero. Galdetu datuak transmititzearen gastuak zure sare-hornitzaileari.

### **Aukerak erabiltzea**

Sakatu **menuaren** tekla aukerak ikusteko:

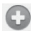

- **Nueva ventana:** leiho berri bat irekitzeko.
- **Marcador:** markatzaileak gehitu/bistaratu egiten ditu, orririk bisitatuenak eta historia bistaratzeko.
- **Ventana:** leiho ireki guztiak bistaratzen ditu.

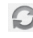

**Actualizar:** ukitu web-orria eguneratzeko.

**Siguiente:** uneko orriaren ondoren konektatu zaren orrira joateko. Atzera teklaren kontrakoa da, azken horrekin uneko orriaren aurrekora joaten baita.

**Más**

- • **Añadir marcador:** uneko web-orria markatzaile gisa sartzeko.
- **• Buscar en la página:** edozein letra edo hitz idatzita, webgunean aurkitutako guztiak markatzen ditu.
- **Seleccionar texto:** ukitu eta hautatu kopiatu nahi dituzun lerro guztiak. Luze sakatu edozein sartzeko koadrotan, eta hautatutakoa itsatsi dezakezu.
- **• Información de página:** web-orriari buruzko informazioa erakusten du.
- **• Compartir página:** weborria bidaltzeko.
- **• Descargas:** deskargen historia ikusteko.
- **• Ajustes:** nabigatzailearen doikuntzak finkatzeko.

**Iradokizuna** Aurreko orrira itzultzeko, sakatu **Atzera** tekla.

### **Gogokoak gehitzea eta haietara sartzea**

- **1** Sakatu **menuaren** tekla > añadir > acceso directo > marcador.
- **2** Ukitu markagailu bat eta sartu horrentzako izen bat eta URLa.
- **3** Markatzailera sartzeko, ukitu ezazu. Gogoko gisa markatutako orrira konektatuko da.

#### **Web nabigatzailearen doikuntzak aldatzea**

Sakatu **menuaren** tekla eta hautatu **Más > Ajustes.**
# **Doikuntzak**

#### **Haririk gabeko konexioak**

WiFiaren eta Bluetooth-aren konexioak kudea ditzakezu hemen. Hegazkin modua eta mugikorren sareak ere konfigura ditzakezu.

**Modo avión:** hegazkin modua aktibatzen bada, haririk gabeko konexio guztiak desaktibatuko dira.

#### **Soinua**

Doitu soinua, lehenetsitako jakinarazpen doikuntzak eta bibrazio modua. Puede administrar también la respuesta táctil y sonora.

### **Pantaila**

**Brillo:** Pantailaren distira doitu dezakezu.

**Pantalla giratoria:** ezarri aukera hori, telefonoa biratzean orientazioa automatikoki aldatzeko.

**Animación:** ezarri aukera hori, animazio bat bistaratzeko.

**Tiempo espera pantalla:** pantaila deiak jasotzeko/egiteko modura itzultzeko igaroko den denbora finkatzeko.

#### **Kokapena eta segurtasuna**

**Usar redes inalámbricas:** Usar redes inalámbricas aktibatzen baduzu, telefonoak bere gutxi gorabeherako kokapena zehaztuko du WiFiaren eta sare mugikorren konexioaren bidez. Aukera hori aktibatzean, zerbitzu horiek emateko Google-ri zure kokapena erabiltzeko baimena ematen diozula berresteko eskatuko dizu.

**Utilizar satélites GPS:** Habilitar satélites GPS aktibatzen baduzu, telefonoak bere kokapena zehaztuko du (bereizmena kaleen mailakoa izango da).

**Bloqueo pantalla:** zehaztu desblokeatze-eredua, telefonoa segurtatzeko. Pantailaren desblokeatze-eredua sortzen lagunduko dizuten pantailak irekitzen ditu. Patrón ordez, PIN edo Contraseña ezar dezakezu, edo Ninguno utzi.

Telefonoa piztean edo pantaila aktibatzean, desblokeatze-eredua sortzea eskatuko dizu, pantaila desblokeatzeko.

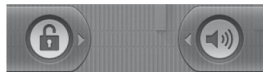

**Bloqueo de tarjeta SIM:** blokeatu SIM txartela edo aldatu SM txarteleko PINa.

**Contraseñas visibles:** hautatu pasahitza idatzi ahala bistaratzeko aukera, edo ezeztatu aukera, pasahitza idatzi ahala ezkutatzeko.

**Seleccionar administradores de dispositivos:** Gehitu administrazio bat edo batzuk.

**Utilizar credenciales seguras:**  ziurtagiri seguruetara sartzeko. **Instalar desde la tarjeta SD:** 

hautatu aukera hau SD txarteletik ziurtagiri zifratuak instalatzeko.

**Establecer contraseña:** ezarri edo aldatu egiaztagiriak biltegiratzeko pasahitza.

**Borrar almacenamiento:** eduki guztien biltegiratze-egiaztagiriak ezabatzeko, eta pasahitza berrezartzeko.

### **Aplikazioak**

Aplikazioak kudeatzeko eta hasiera azkarreko sarbide zuzenak finkatzeko.

**Orígenes desconocidos:** erosketatokikoak ez diren aplikazioak instalatzeko aurrez finkatutako doikuntza.

**Administrar aplicaciones:**  instalatutako aplikazioak kudeatzeko eta erauzteko.

**Servicios que se ejecutan:** egun exekutatzen ari diren zerbitzuak egiaztatzeko.

**Desarrollo:** aplikazioak garatzeko aukerak ezarri.

# **Doikuntzak**

#### **Kontuak doitzea eta sinkronizatzea**

Aktibatu hondoko datuen sinkronizazioa edo sinkronizazio automatikoa. Aktibatu edo gehitu kontuak.

#### **Pribatutasuna**

Aktibatu aukera hori doikuntzen eta aplikazioaren datuen segurtasun-kopia egiteko. Leheneratze automatikoa aktibatzen baduzu, berriro instalatzean, doikuntzen segurtasun-kopia leheneratuko du.

Gainera, jatorrizko datuak leheneratu ditzakezu. Kontuan izan, horrek datu guztiak ezabatuko ditu eta.

### **Biltegiratzea**

Egiaztatu SD txartelean zenbateko lekua dagoen. Ukitu **Desactivar tarjeta SD** txartela segurtasunez ateratzeko. **Formateatu SD txartela** SD txarteleko datu guztiak ezabatu nahi badituzu.

#### **Bilaketa**

Ukitu Búsqueda Google-n, eta Google-ren bilaketa-doikuntzak definitzeko aukera izango duzu. Doitu bilatutako elementuak, nahi duzun informazioa modu eraginkorragoan lortzeko. Hauen artean hautatu: **Web, Aplicaciones, Contactos, Mensajes, Buscar, Música** edo **Twitter.**

#### **Data eta ordua**

Data, ordua, formatuak eta ordueremua finkatzeko.

### **Hizkuntza eta herrialdea**

Hizkuntzaren aukerak, herrialdearenak, testua sartzeari buruzkoak eta autozuzenketarenak finkatzeko.

#### **Irisgarritasuna**

Irisgarritasun-doikuntzak erabili telefonoan instalatu dituzun irisgarritasun-osagarriak konfiguratzeko.

**Oharra:** osagai gehigarriak behar dira hori hautatzeko.

### **Ahots-sintesia**

Configuración de síntesis de voz aukeraren doikuntzak Android-en testutik ahotserako sintetizatzailea konfiguratzeko erabil daitezke, tresna hori erabil dezaketen aplikazioetan.

## **Telefonoari buruz**

Lege-informazioa ikusiko duzu eta telefonoaren egoera eta softwarearen bertsioa egiaztatu ahal izango duzu.

# **WiFia**

WiFiarekin, abiadura handiko Internetera sar daiteke, haririk gabeko sarbide-puntuko estaldurarekin. WiFiarekin, haririk gabeko Internetez goza dezakezu, kargu gehigarririk gabe.

#### **WiFia aktibatzea**

Hasierako pantailan, ukitu jakinarazpenen postontzia eta ukitu  $\widehat{\epsilon}$ Menú atalean, hautatu Ajustes > Configuración de red e inalámbrica > Wi-Fi $\sqrt{\phantom{a}}$ .

### **USBa ainguratzea**

Telefonoaren Internet konexioa ordenagailuarekin parteka dezakezu.

Zure telefonoa ordenagailura ainguratu dezakezu USB kable baten bidez. Ajustes > Configuración de red e inalámbrica > Anclaje a red y zona USB > Anclaje de USB USBa ainguratzeari buruz informazio gehiago izateko, sakatu Ayuda.

#### **WiFira konektatzea**

Hautatu zein WiFi sarera konektatu nahi duzun. 30 ikonoa ikusten baduzu, pasahitza idatzi beharko duzu konektatzeko.

#### **IRADOKIZUNA!:**

WiFi eremu batean ez bazaude, eta 3G konexioa aukeratzen baduzu, baliteke kargu gehigarriak aplikatzea.

### **Gailuaren WiFi konexioa partekatzea**

Erabili LG-P500 telefonoa WiFi hotspot eramangarri gisa, edo partekatu LG-P500en datukonexioa USB bidez.

Ajustes > Conexiones inalámbrica > Anclaje a red y zona Wi-Fi > Zona Wi-Fi portátil

#### **IRADOKIZUNA!:**

Telefonoa modu inaktibora aldatzen bada, WiFira konektatua dagoela ere, WiFi konexioa automatikoki desaktibatuko da. Kasu honetan, telefonoak 3G datuetarako sarbidea badu, litekeena da 3G sarera automatikoki konektatzea, eta kargu gehigarriak aplikatzea. **OHARRA:** LG-P500ek hauek onartzen ditu: WEP, WPA/WPA2- PSK eta EAP 802.1x segurtasuna. WiFi zerbitzuaren hornitzaileak edo sare-administratzaileak sareko segurtasun-arrazoiak direla eta zifratua konfiguratzen badute, adierazi gakoa leihoan. Zifratua konfiguratu ez bada, leiho hori ez da agertuko. Eskatu gakoa WiFi zerbitzu-hornitzaileari edo sare-administratzaileari.

# **Softwarea eguneratzea**

#### **Telefonoaren softwarea eguneratzea**

#### **LG telefono mugikorren softwarea Internet bidez eguneratzea**

Funtzio horren erabilerari buruzko informazio gehiago jasotzeko, jo helbide hauetara: http://update. lgmobile.com o http://www. lg.com/common/ index.jsp > hautatu herrialdea eta hizkuntza. Aukera horren bidez telefonoaren firmwarearen azken bertsioa Internetetik modu erosoan eguneratu dezakezu, zerbitzuzentrora joan beharrik gabe. Telefono mugikorraren firmwarea eguneratzeko programa lanean ari den bitartean, arreta jarri behar dio erabiltzaileak, harik eta prozesua erabat amaitzen den arte. Ezer egin aurretik, ziurtatu jarraibide eta ohar guztiak ulertzen dituzula. Eguneratzen den bitartean datuak transferitzeko USB-kablea edo bateria kenduz gero, kalte egin diezaiokezu telefono mugikorrari.

# Divx Mobile **DIVX**

DIVX BIDEOARI BURUZ: DivX, Inc.-ek sortutako bideo digitaleko formatua da DivX® . Sistema honek DivX ziurtagiri ofiziala du, eta DivX formatuko bideoak erreproduzitu ditzake. Joan www.divx.com helbidera, zure fitxategiak DivX bideoformatura bihurtzeko behar duzun informazio eta software-erreminta gehiago jasotzeko. DIVX VIDEO-ON-DEMAND-i BURUZ DivX ziurtagiri ofiziala duen gailu hau erregistratu egin behar duzu erosi dituzun DivX Video-on-Demand (VOD) filmak erreproduzitzeko. Erregistro-kodea lortzeko, bilatu DivX VOD atala gailuaren konfigurazio-menuan. Joan vod.divx.com helbidera, erregistroa osatzeko moduari buruz informazio gehiago jasotzeko.

**DivX Certified® bideoak erreproduzitzeko DivXen ziurtagiriarekin 320 x 240 arte erreproduzitu daiteke. DivX®, DivX Certified® eta horiei lotutako logotipoak DivX, Inc.-en marka komertzialak dira, eta lizentziapean erabiltzen dira.**

# **Datu teknikoak**

#### **Giro-tenperaturak**

Max.: +55 °C (deskarga), +45 °C (karga) Min: -10 °C

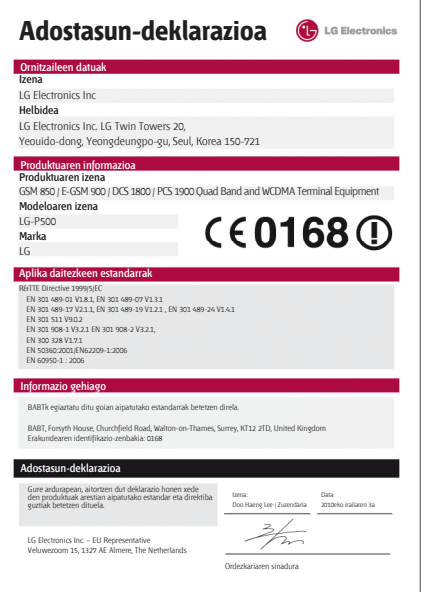

# **Osagarriak**

LG-P500ekin batera, osagarri hauek ematen dira: **(Hemen deskribatzen diren elementuak hautazkoak izan daitezke).**

#### **Kargagailua**

**Bateria**

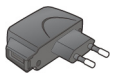

#### **Datu-kablea** Konektatu I G-P500 telefonoa

PCra.

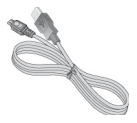

#### **Erabiltzailearen eskuliburua**

LG-P500i buruzko informazio gehiago.

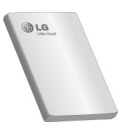

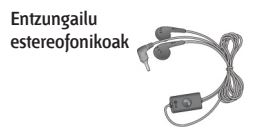

#### **OHARRA:**

- Erabili beti LGren jatorrizko osagarriak.
- Hori egiten ez baduzu, bermea bertan behera gera daiteke.
- Osagarriak ezberdinak izan daitezke herrialdearen arabera.

# **Irakurri ezazu telefonoa erabiltzen hasi aurretik**

### **Musika- edo bideofitxategiak telefonoan nola gorde**

#### **Konektatu zure telefonoa ordenagailura USB kablearen bidez.**

Ukitu eta arrastatu beherantz hasierako pantailaren egoerabarra. Hautatu **Conectado por USB**  eta **Activar almacenamiento USB,**  eta **ireki karpeta fitxategi guztiak ikusteko.**

LGren Android plataformaren kontrolagailua ordenagailuan instalatu ez baduzu, eskuz konfiguratu beharko duzu. Informazio gehiagorako, joan "Fitxategiak transferitzea biltegiratze masiborako gailuen bidez".

#### **Gorde ordenagailuko musika- edo bideo-fitxategiak telefonoaren biltegiratze-sistema aldagarrian.**

- Txartel-irakurgailu baten bidez kopiatu edo mugi ditzakezu fitxategiak ordenagailutik telefonoaren biltegiratze-sistema aldagarrira.

- Bideo-fitxategiarekin batera azpitituluen fitxategia (bideoaren izen bera duen .smi edo .srt fitxategia) badago, karpeta berean jar itzazu, bideo-fitxategia erreproduzitzean azpitituluak automatikoki bistaratzeko.

- Musika- edo bideo-fitxategiak deskargatzean, copyright-a bermatu behar duzu. Kontuan izan hondatuta dagoen fitxategi batek edo luzapen okerra duenak telefonoari kalte egin diezaiokeela.

#### **Musika- edo bideofitxategiak telefonoan nola erreproduzitu**

#### **Musika-fitxategiak erreproduzitzea**

Zerrendan bilatu nahi duzun fitxategia, eta hautatu erreproduzitzeko.

# **Irakurri ezazu telefonoa erabiltzen hasi aurretik**

#### **Bideo-fitxategiak erreproduzitzea**

Zerrendan bilatu nahi duzun fitxategia, eta hautatu erreproduzitzeko.

#### **Telefono zaharreko kontaktuak telefono berrira eramatea**

**Esportatu kontaktuak CSV fitxategi moduan telefono zaharretik ordenagailura, ordenagailuarekin sinkronizatzeko programa baten bidez.**

- **1** Deskargatu Mobile Sync for Android programa www. lg.com orrian, eta instalatu ordenagailuan. Exekutatu programa, eta konektatu Android telefono mugikorra ordenagailura, USB kablearen bidez.
- **2** Hautatu Contactos ikonoa. Joan hona: **Menú > Archivo > Importar**; eta hautatu ordenagailuan gorde duzun CSV fitxategia.
- **3** Inportatutako CSV fitxategiaren eremuak eta Mobile Sync for Android-enak desberdinak badira, eremuak esleitu beharko dituzu. Eremuak esleitu ondoren, sakatu

Aceptar. Ondoren, kontaktuak Mobile Sync for Android-en gehituko dira.

**4** Mobile Sync for Androidek LG-P500 telefonoaren konexioa detektatzen badu (USB kablearen bidez), sakatu Sincronizar edo Sincronizar contactos ordenagailuan gordetako kontaktuan telefonoan sinkronizatzeko eta gordetzeko.

### **Bluetooth-aren bidez datuak bidaltzea telefonotik.**

#### **Datuak Bluetooth-aren bidez**

**bidaltzea:** datuak bidal ditzakezu Bluetooth-aren bidez. Horretarako dagokion aplikazioa exekutatu behar duzu, ezin dituzu datuak Bluetooth menutik bidali, gainerako ohiko telefonoetan bezala.

- **\* Irudiak bidaltzea:** exekutatu Galería aplikazioa, eta hautatu **Imagen > Menú.** Sakatu Comp., eta hautatu **Bluetooth**. Begiratu Bluetooth-a aktibatuta dagoen, eta hautatu **Buscar dispositivos.** Hautatu datuak bidali nahi dizkiozun gailua zerrendatik.
- **\* Exportar contactos:** exekutatu **Contactos** aplikazioa. Ukitu esportazioaren helburuko helbidea. Sakatu **Menú**, eta hautatu **Comp. > Bluetooh.**  Begiratu Bluetooth-a aktibatuta dagoen, eta hautatu **Buscar dispositivos.** Hautatu datuak bidali nahi dizkiozun gailua zerrendatik.
- **\* Envío a varios contactos seleccionados:** exekutatu Contactos aplikazioa. Kontaktu bat baino gehiago hautatzeko, ukitu menuaren tekla, eta ukitu **Selección múltiple.** Hautatu zein kontakturi bidali nahi diezun, edo sakatu **menuaren**

tekla eta ukitu **Selecc todo > Comp.> Bluetooth > Selecc todo.** Hautatu **Comp. > Bluetooth.** Begiratu Bluetooth-a aktibatuta dagoen, eta hautatu **Buscar dispositivos.** Hautatu datuak bidali nahi dizkiozun gailua zerrendatik.

**\* FTPra konektatzea (FTP zerbitzaria gailu honetan soilik onartzen da):** hautatu Ajustes > Conexiones inalámbricas > Ajustes de Bluetooth. Ondoren, hautatu Visible egiaztatzelaukia, eta bilatu beste gailu batzuk. Bilatu nahi duzun gailua, eta konektatu FTP zerbitzarira.

**IRADOKIZUNA:** bertsioa Bluetooth 2.1 EDR da, eta Bluetooth SIG ziurtagiria du. Bateragarria da Bluetooth SIG ziurtagiria duten beste gailuekin.

# **Irakurri ezazu telefonoa erabiltzen hasi aurretik**

- Telefono hau beste gailu batzuen bidez bilatu nahi baduzu, aukeratu Ajustes > Conexiones inalámbricas > Ajustes de Bluetooth.

Ondoren, hautatu Visible egiaztatze-laukia.

Kontrol-laukia desaktibatu egiten da 120 segundo igaro ondoren.

- Profil hauek onartzen dira: SDAP, HFP, HSP, OPP, PBAP (zerbitzaria), FTP (zerbitzaria), A2DP, AVRCP eta DUN.

# **Arazoak konpontzea**

Kapitulu honetan, telefonoa erabiltzean sor daitezkeen zenbait arazo deskribatzen dira. Arazo batzuk konpontzeko zerbitzu-hornitzaileari deitu beharko diozu, baina, gehienetan, zeuk konpon ditzakezu.

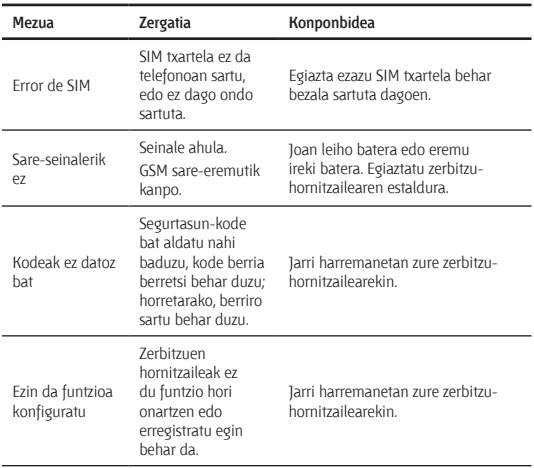

# **Arazoak konpontzea**

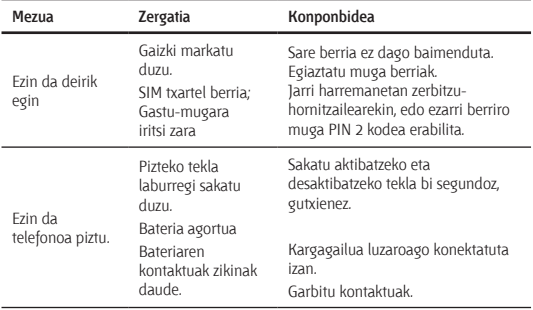

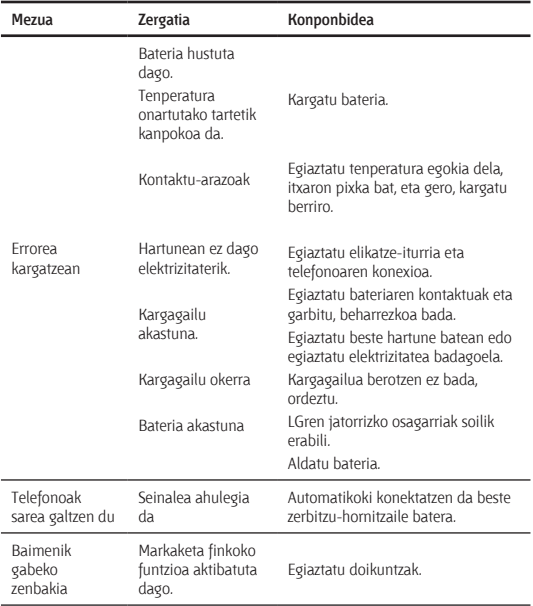

#### **Segurtasunez eta eraginkortasunez erabiltzeko jarraibideak**

Irakurri jarraibide erraz hauek. Jarraibide hauei jaramonik ez egitea arriskutsua edo legez kanpokoa izan daiteke.

#### **Irrati-maiztasuneko energiarekiko esposizioa**

Irrati-uhinen eraginpean egoteari eta SARi (Specific Absorption Rate, absortzio espezifikoaren tasa) buruzko informazioa LG-P500 telefono mugikorraren diseinuak betetzen ditu irrati-uhinekiko esposizioari dagozkion segurtasun-araudiak. Pertsona ororen —adina eta osasun-egoera gorabehera segurtasuna bermatzeko diseinatutako segurtasun-tarteak dituzten jarraibide zientifikoetan oinarritzen dira arau horiek.

- • Irrati-uhinekiko esposizioaren jarraibideen neurketa-unitatea absortzio espezifikoaren tasa edo SAR da. Telefonoan erabiltzen diren frekuentziabanda guztietan ziurtatutako potentzia-maila altuenean transmititzen ari dela egiten zaizkio SARen probak, metodo estandarra erabiliz.
- LG telefono-modelo batetik

bestera SAR mailan aldea izan badaiteke ere, telefono guztiak irrati-uhinekiko esposizioari dagozkion direktiba garrantzitsuetara egokitzeko diseinatu dira.

- • ICNIRP (International Commission on Non-Ionizing Radiation Protection) Erradiazio ez-ionizatzaileetatik Babesteko Nazioarteko Batzordeak gomendatzen du SARen balio-muga hau izatea: 2 W/kg, ehunaren hamar (10) gramoko.
- • Telefono-modelo hau belarrian erabiltzeko erregistratu den SARen mailarik altuena 0,927 W/kg (10 g) da, eta gorputzaren kontra garraiatzeko baliorik altuena, berriz, 0,699 W/kg (10 g).

• IEEE (Institute of Electrical and Electronics Engineers) Ingeniari Elektrikoen eta Elektronikoen Institutuak gomendatutako SARen muga-balioak oinarri hartu dituzten herrialdeetan/ eskualdeetan bizi direnentzako SAR-datuei buruzko informazioa: 1,6 W/kg ehun gramo bakoitzeko (1).

#### **Produktua zaintzea eta mantentze-lanak**

# **ADI:**

Telefono-modelo honetan erabiltzeko onartu diren bateriak, kargagailuak eta osagarriak baino ez erabili. Bestela, telefonoari dagozkion onarpen edo bermeak baliorik gabe gera daitezke.

• Ez desmuntatu gailua. Konpondu behar bada, eraman gaitutako zerbitzu tekniko batera.

- • Ekipoa tresna elektrikoetatik (telebista, irratia edota ordenagailu pertsonala) urrun eduki.
- Ez utzi ekipoa leku beroetan (erradiadore edo labeen ondoan).
- • Ez dadila eror.
- Ez utzi telefonoa bibrazio mekanikoen mende. Ez kolpatu.
- Itzali telefonoa araudi bereziek hala eskatzen duten lekuetan. Ez erabili telefonoa ospitaleetan, adibidez, tresna mediko sentikorrei eragin baitiezaieke.
- • Telefonoa kargatzen ari denean, ez ukitu telefonoa eskuak bustiak badituzu. Deskarga elektrikoa jasan eta telefonoa honda dezakezu.
- Ez kargatu telefonoa material sukoia hurbil badago; berotu, eta sute bat eragin dezake.

### **Segurtasunez eta eraginkortasunez erabiltzeko jarraibideak**

- • Erabili zapi lehor bat unitatearen kanpoko aldea garbitzeko (ez erabili bentzenorik, disolbatzailerik, alkoholik edo antzeko disolbatzailerik).
- • Ez kargatu telefonoa gainazal barrubigunen gainean.
- • Behar bezala aireztatutako eremuetan kargatu behar da telefonoa.
- • Ez utzi telefonoa ke edo hauts asko dagoen tokietan.
- Urrundu telefonoa kreditutxarteletatik edo garraiotxarteletatik, horien banda magnetikoaren informazioa honda baitezake.
- • Ez kolpatu pantaila objektu puntadunekin, telefonoa honda daiteke.
- • Babestu telefonoa uretatik eta hezetasunetik.
- • Osagarriak kontuz erabili (entzungailuak, adibidez). Ez ukitu antena beharrezkoa ez bada.

### **Telefonoaren funtzionamendu eraginkorra**

#### **Gailu elektronikoak**

Telefono mugikor guztiek sor ditzakete haien errendimenduari eragin diezaioketen interferentziak.

- Ez erabili telefonoa ekipo medikoetatik gertu baimenik eskatu gabe. Ez ipini telefonoa taupada-markagailuaren gainean, alegia, ez ipini alkandoraren poltsikoan, adibidez.
- • Telefono mugikorrek zenbait audiofono honda ditzakete.
- • Telebista, irrati, ordenagailu eta abarretan ere interferentzia txikiak eragin ditzakete.

#### **Bide-segurtasuna**

Kasu egin gidatu bitartean telefono mugikorrak erabiltzeari buruzko legeei eta tokiko arauei.

• Ez erabili telefono mugikorra gidatzen ari zarenean.

- • Gidatu arreta osoz.
- Erabili esku libreko gailu bat, baldin baduzu.
- Deiak egin edo deiei erantzun baino lehen, irten errepidetik eta aparkatu, errepidearen kondizioen arabera.
- • Irrati-maiztasunak ibilgailuaren sistema elektroniko batzuetan eragin dezake (autoko irratia edo segurtasun-ekipoa).
- Ibilgailuak airbag-a badu, ez oztoporik jarri haririk gabeko ekipo eramangarriekin edo finkoekin. Horien ondorioz, airbag-ak huts egin dezake, eta larri zauritu zaitezke.
- • Kalean zaudela musika entzuten baduzu, ziurtatu bolumenaren intentsitatea arrazoizkoa dela, zure inguruan gertatzen denaz jabetu zaitezen. Oso garrantzitsua da hori, batik bat, zirkulaziobideetatik hurbil.

### **Saihestu belarrietako lesioak**

Bolumen altuko soinuak entzuten denbora askoz egonez gero, baliteke zure belarriek kalteak jasatea. Horregatik, telefonoa belarrietatik hurbil ez piztea eta itzaltzea gomendatzen dizugu. Horrez gain, musikaren eta deien bolumena arrazoizko mailan ezartzea gomendatzen dizugu.

**OHARRA:** Entzungailuen soinua eta presioa neurriz gainekoa badira, entzumengaelera gerta daiteke.

#### **Beirazko piezak**

Zure telefono mugikorraren pieza batzuk beirazkoak dira. Beira hori hautsi egin daiteke produktua gainazal gogor batera erortzen bada edo kolpe handi bat hartzen badu. Beira apurtzen bada, ez ukitu eta ez saiatu kentzen. Ez erabili zure telefonoa hornitzaile baimendu batek kristala ordeztu arte.

**Segurtasunez eta eraginkortasunez erabiltzeko jarraibideak**

### **Eraispenak**

Ez erabili telefonoa eraispenak egiten diren bitartean. Errespetatu murrizketak eta jarraitu arauei.

#### **Lehergaiak egon litezkeen inguruak**

- • Ez erabili telefonoa gasolinazerbitzuguneetan.
- • Ez erabili produktu kimiko edo erregaietatik hurbil.
- • Ez garraiatu edo ez gorde lehergai, likido edo gas sukoirik telefono mugikorra eta haren osagarriak dauden ibilgailuko konpartimentuan.

### **Hegazkinetan**

Haririk gabeko gailuek interferentziak sor ditzakete hegazkinetan.

- • Itzali telefono mugikorra hegazkinean sartu aurretik.
- • Ez erabili lurrean tripulazioaren baimenik gabe.

### **Haurrak**

Ez utzi telefonoa haur txikien eskueran. Toki seguruetan gorde. Pieza txikiak ditu telefonoak, eta, haiek irensten badituzte, itotzeko arriskua dute.

### **Larrialdi-deiak**

Beharbada, larrialdi-deiak ezingo dira sare mugikor guztietan egin. Beraz, ezin duzu telefonoaren mende bakarrik egon larrialdietako deiak egiteko. Galdetu zure inguruko zerbitzuen hornitzaileari.

#### **Bateriari buruzko informazioa eta mantentze-lanak**

Bateriak ez du zertan erabat deskargatuta egon berriz kargatzeko. Beste bateriasistemetan ez bezala, ez dago bateriaren errendimenduari kalte egin diezaiokeen memoria-efekturik.

- • LGren bateriak eta kargagailuak baino ez erabili. Bateriaren bizitza ahalik eta gehiena luzatzeko diseinatu dira LGren kargagailuak.
- • Ez desmuntatu bateria, eta ez egin zirkuitulaburrik.
- • Eduki garbi bateriaren kontaktu metalikoak.
- • Aldatu bateria, behar bezala ez dabilenean. Bateria ehunka aldiz karga daiteke hondatu baino lehen.
- • Aspaldian erabili ez baduzu, kargatu egin behar duzu bateria, funtzionaltasuna ahalik eta handiena izan dadin.
- • Ez jarri bateria-kargagailua eguzkitan, eta ez erabili ingurune hezeetan (komunean, adibidez).
- • Ez utzi bateria toki hotz edo beroetan, errendimendua txikitu daiteke.
- • Bateria desegoki batekin ordeztuz gero, lehertzeko arriskua dago.
- • Bete fabrikatzailearen jarraibideak bateriak ezabatzeko garaian. Mesedez, birziklatu ahal den guztietan. Ez bota bateriak etxeko

zakarrontzira.

- Bateria ordeztu behar baduzu. eraman hornitzailearengana edo hurbilen duzun LG Electronics-en zerbitzupuntu baimendura, laguntza jasotzeko.
- Desentxufatu beti kargagailua korronte-hartunetik telefonoa kargatu ondoren, kargagailuak energia alferrik kontsumi ez dezan.
- Sarearen konfigurazioaren, erabilera-ereduen, bateriamotaren eta ingurumenkondizioen araberakoa da bateriaren iraupena.

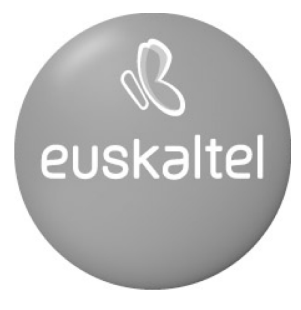

# 2008ko Kudeaketaren Kalitatearen<br>Urrezko Q saria

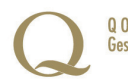

Q Oro Premio a la Calidad de<br>Gestión 2008